U.S. Department of Health & Human Services

Administration for Strategic Preparedness & Response

# Health Partner Order Portal (HPOP) Partner Portal User Guide

Version 1.4

**November 1, 2023** 

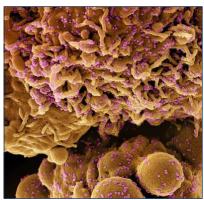

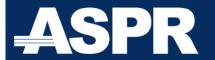

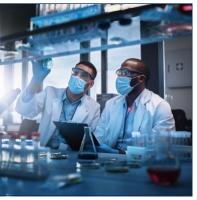

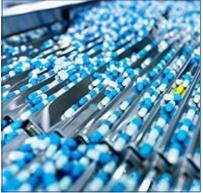

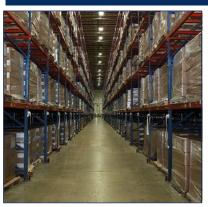

# **Table of Contents**

| Recent Changes                    | 1  |
|-----------------------------------|----|
| About the Partner Portal          | 1  |
| Logging into the Partner Portal   | 1  |
| Portal Navigation Basics          | 3  |
| Tiles                             | 3  |
| Hamburger Menu                    | 4  |
| Breadcrumbs                       | 4  |
| Buttons                           | 4  |
| Tabs                              | 4  |
| Partner Portal Homepage           | 5  |
| Pending Actions                   | 7  |
| Dashboard                         | 8  |
| User Search                       | 12 |
| Manage Email Preferences          | 13 |
| Reset MFA                         | 15 |
| Reset Password                    | 15 |
| Inactivate Users                  | 16 |
| Sites                             | 16 |
| Maintain Site Information         | 17 |
| Site Orders/Inventory             | 23 |
| Process Orders                    | 27 |
| View Orders Ready to be Processed | 27 |
| Processing Orders                 | 28 |
| Bulk Operations                   | 30 |
| My Downloads                      | 31 |
| Bulk Downloads                    | 31 |
| Bulk Uploads                      | 33 |
| View the Bulk Upload History      | 35 |
| COVID Vaccine VTrckS              | 35 |
| Diagnostics – Self Service Portal | 36 |

|   | Self-Service Site Approval                     | . 37 |
|---|------------------------------------------------|------|
|   | Activating Site                                | . 44 |
| R | esponses and Products                          | . 45 |
|   | View Response Details                          | . 45 |
|   | View Response Product Types                    | . 45 |
|   | View Product Details                           | . 46 |
|   | View Response Products                         | . 47 |
|   | View Response Product Prerequisites            | . 48 |
|   | View Response Product Ancillary Kits           | 49   |
|   | View Response Product Lots                     | . 50 |
|   | View Response Product Authorizations           | . 50 |
| L | mits                                           | .51  |
|   | View the List of Partner Order Limits          | . 51 |
|   | Create a Partner Order Limit                   | . 51 |
|   | Modify a Partner Order Limit                   | . 52 |
|   | Threshold Transfers                            | . 53 |
| S | ite Deduplication                              | .54  |
|   | Search Sites                                   | . 54 |
|   | Zip Codes with Multiple Sites (Reference Only) | . 54 |
| С | ommunications                                  | .54  |
|   | View Partner Portal News                       | . 55 |
|   | Create a Partner News Item                     | . 55 |
|   | Modify a Partner News Item                     | . 55 |
|   | Delete a News Item                             | . 56 |
|   | Dismiss a News Item                            | . 57 |
|   | Manage Project Features and Sprint Details     | . 57 |
| V | anage Feedback                                 | . 59 |
|   | View user feedback                             | 60   |
|   | View and Modify Feedback Details               | 60   |
|   | Add a comment on user feedback entry           | 61   |
|   | Modify support details                         | . 62 |

| Partner Administration                                    | 62 |
|-----------------------------------------------------------|----|
| Partner Users                                             | 63 |
| Partner Contacts                                          | 65 |
| Appendix: Glossary                                        | 70 |
| Order Status Descriptions                                 | 74 |
| Order Type Descriptions                                   | 75 |
| List of Figures                                           |    |
| Figure 1: Oracle Health Response Readiness Password Reset | 2  |
| Figure 2: Secure verification                             | 2  |
| Figure 3: Select default secure verification method       | 3  |
| Figure 4: Hamburger menu                                  | 4  |
| Figure 5: Breadcrumb example                              | 4  |
| Figure 6: Tabs example                                    | 5  |
| Figure 7: Partner Portal homepage                         | 5  |
| Figure 8: Review options                                  | 7  |
| Figure 9: Pending Actions options                         | 8  |
| Figure 10: Dashboard options                              | 8  |
| Figure 11: Orders tab                                     | 9  |
| Figure 12: Units Ordered graph example                    | 9  |
| Figure 13: User Search options                            | 12 |
| Figure 14: Actions menu                                   | 13 |
| Figure 15: Email search field                             | 13 |
| Figure 16: Actions menu                                   | 14 |
| Figure 17: Manage Email Preferences options               | 14 |
| Figure 18: Reset MFA confirmation                         | 15 |
| Figure 19: Reset Password confirmation                    | 16 |
| Figure 20: Sites options                                  | 17 |
| Figure 21: Maintain Site Information                      | 17 |
| Figure 22: Site Details options                           | 18 |
| Figure 23: Response Product Types tab                     | 19 |

| Figure 24: Addresses tab                              | 20 |
|-------------------------------------------------------|----|
| Figure 25: Address and hours verified                 | 20 |
| Figure 26: Site Contacts options                      | 21 |
| Figure 27: Maintain Site Orders/Inventory             | 23 |
| Figure 28: Site Orders/Inventory Stock tab            | 23 |
| Figure 29: Maintain Orders/Inventory Stock tab        | 24 |
| Figure 30: Stock On Hand History                      | 24 |
| Figure 31: Stock On Hand History list                 | 24 |
| Figure 32: Maintain Stock On Hand                     | 25 |
| Figure 33: Maintain Orders/Inventory Administered tab | 25 |
| Figure 34: Maintain Orders/Inventory Dispositions tab | 26 |
| Figure 35: Maintain Orders/Inventory Transfers tab    | 26 |
| Figure 36: Process Orders Page                        | 27 |
| Figure 37: Start Processing Orders button             | 28 |
| Figure 38: Processing Type options                    | 28 |
| Figure 39: Response Product Type options              | 29 |
| Figure 40: Units options                              | 29 |
| Figure 41: Submitted Orders options                   | 29 |
| Figure 42: Adjust Orders options                      | 30 |
| Figure 43: Bulk Operations options                    | 31 |
| Figure 44: My Downloads options                       | 31 |
| Figure 45: Site Information tab                       | 32 |
| Figure 46: Downloading processing notification        | 33 |
| Figure 47: Bulk Uploads Orders and Inventory          | 34 |
| Figure 48: Partner Orders Uploads                     | 35 |
| Figure 49: Download orders for VTrckS                 | 35 |
| Figure 50: VTrckS tab                                 | 36 |
| Figure 51: Self Service Approval Portal               | 37 |
| Figure 52: Requests per status graph                  | 37 |
| Figure 53: Select requested sites to process          | 38 |
| Figure 54: Site Details workflow                      | 38 |

| Figure 55: Assigning a partner                                   | 39 |
|------------------------------------------------------------------|----|
| Figure 56: Maintaining Response Product Types                    | 39 |
| Figure 57: Assigning a site program                              | 40 |
| Figure 58: Reviewing site matches                                | 40 |
| Figure 59: Potential matches with site addresses                 | 41 |
| Figure 60: Review Contact Matches options                        | 41 |
| Figure 61: Assigning possible match and reviewed statuses        | 42 |
| Figure 62: Review Receiving Hours                                | 42 |
| Figure 63: Confirming receiving hours                            | 42 |
| Figure 64: Approving or rejecting documents                      | 43 |
| Figure 65: Verification options                                  | 43 |
| Figure 66: Activating a site                                     | 44 |
| Figure 67: Request Status options                                | 44 |
| Figure 68: Maintain Threshold Transfers                          | 53 |
| Figure 69: Site Deduplication                                    | 54 |
| Figure 70: Partner Administration Options                        | 63 |
| Figure 71: Creating a partner user                               | 64 |
| Figure 72: Partner Default Rights/Default tab                    | 67 |
| Figure 73: Partner Response Types panel                          | 68 |
| List of Tables                                                   |    |
| Table 1: Recent changes to the application                       | 1  |
| Table 2: Tile descriptions                                       | 6  |
| Table 3: Health Partner Ordering Portal (HPOP) glossary of terms | 70 |
| Table 4: Order status types and descriptions                     | 74 |
| Table 5: Order types and descriptions                            | 75 |

# **Recent Changes**

Table 1: Recent changes to the application

| Section                                       | Type of Change | Date          |
|-----------------------------------------------|----------------|---------------|
| Maintain Site Orders and Inventory            | Addition       | July 2023     |
| Bulk Upload Stock and Stock Administered Data | Addition       | July 2023     |
| Partner Default Rights                        | Addition       | July 2023     |
| Manage Groups                                 | Addition       | July 2023     |
| Responses and Products                        | Addition       | August 2023   |
| Site Deduplication                            | Addition       | October 2023  |
| External Partners                             | Addition       | November 2023 |
| <u>Viewing Orders to be Processed</u>         | Update         | November 2023 |

# **About the Partner Portal**

The version of the Administration for Strategic Preparedness and Response (ASPR) Health Partner Ordering Portal (HPOP), first released on April 17, 2023, includes changes in response structures so the system can flexibly and rapidly respond to a wider variety of events. The Partner portal is used to manage partner, site, and user data. This User Guide will provide screen captures of the portal and provide instructions on how to accomplish each task.

Note: This will be a living document. The version available upon release focuses on ordering, inventory, and managing sites; future versions will add other features. As the portal is updated, this User Guide will be as well.

# **Logging into the Partner Portal**

When you open the **registration link** to the Health Partner Ordering Portal (HPOP), you will be taken to a screen to **set your password** and **two-factor authentication**. To ensure security, Health Partner Ordering Portal (HPOP) requires multi-factor authentication (MFA) codes when you sign in. Multi-factor authentication (MFA) ensures the security of the applications by requiring all users to enter something they know (their passwords) and something they have (MFA codes) before they can access the system.

An MFA code is also known as a one-time code because it changes or expires within a set amount of time to ensure no one can guess it.

1. Set your password.

Figure 1: Oracle Health Response Readiness Password Reset

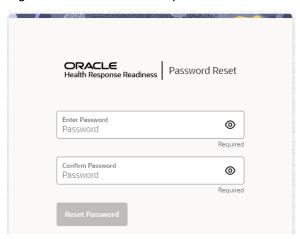

2. Configure your two-factor authentication.

Figure 2: Secure verification

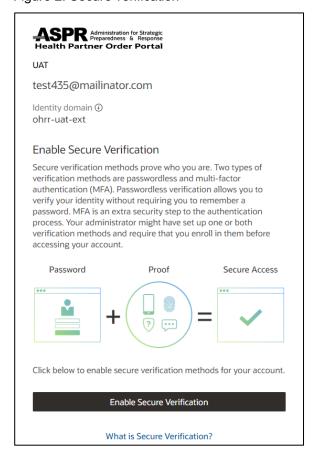

#### 3. Select Enable Secure Verification.

Figure 3: Select default secure verification method

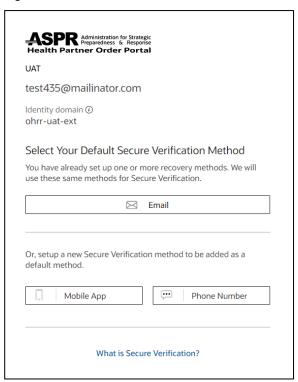

You can access your MFA code for Health Partner Ordering Portal (HPOP) in an **email**, by scanning a QR code with an authentication app on your **mobile device**, or through a **phone number** as a text message or call. You can use any method to receive an MFA code, but you must use an MFA code to activate your account and each time you sign into HPOP.

- 4. If you run into errors, contact the helpdesk:
  - For COVID Vaccines or COVID Diagnostics email <a href="mailto:cars\_helpdesk@cdc.gov">cars\_helpdesk@cdc.gov</a>.
  - For COVID Therapeutics or Mpox email <a href="mailto:hpop.support@hhs.gov">hpop.support@hhs.gov</a>.

# **Portal Navigation Basics**

#### **Tiles**

The main screen of the Partner Portal displays large square "tiles" that can be clicked to access a page with the related information. Images and descriptions of tiles can be found in the <u>Partner Portal Homepage</u> section and in <u>Table 2</u>: <u>Tile descriptions</u>.

# **Hamburger Menu**

From all screens, users can select the "hamburger" menu in the top left, next to the ASPR logo, to open the Navigation Pane. The Navigation Pane displays an outline of the website structure on the left, allowing quick access to all pages.

Figure 4: Hamburger menu

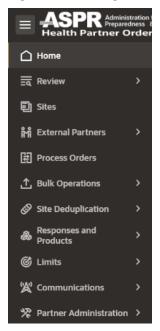

#### **Breadcrumbs**

Once users navigate into the site (away from the home page), a series of "breadcrumbs" will display in the upper left in the grey indicating the user's current location in the website structure, orienting users, and allowing them to easily move back up the pages by clicking on a higher level's name.

Figure 5: Breadcrumb example

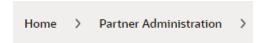

## **Buttons**

Buttons are located on action and information pages, found in the upper right. These buttons are typically used to edit information, create users or orders, or complete steps.

#### **Tabs**

On information pages below the header, users will find a series of tabs that will display information about different aspects of the site.

Figure 6: Tabs example

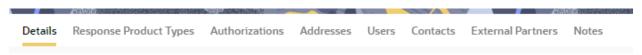

# **Partner Portal Homepage**

When users log into the system, they will be greeted by the Partner Portal Homepage. From here, they can select tiles or the hamburger menu to navigate.

The user's initials (top right) allow the user to edit their profile, logout, and completed other tasks.

Figure 7: Partner Portal homepage

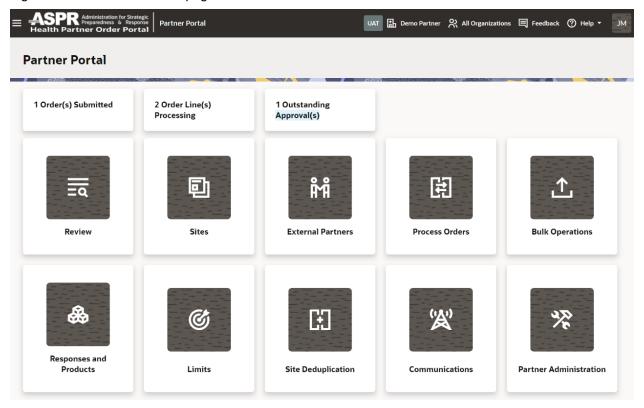

Table 2: Tile descriptions

| Tile name              | Description                                                                                                    |
|------------------------|----------------------------------------------------------------------------------------------------|
| Review                 | View detailed reports on all pending actions, orders, dispositions (wastage or returns), transfers, replacements, stock on hand, stock administered, shipping details, and partner and site change logs. Search for users and contacts and view attestations. |
| Sites                  | Create and manage sites and site inventory and create and manage orders.                                                                                                    |
| External Partners      | Manage external partners including approved external partners and external partner requests.                                                                                                    |
| Process Orders         | View orders ready to be processed and manage direct and apportionment orders.                                                                                                    |
| Bulk Operations        | Perform bulk downloads and uploads and view all upload history.                                                                                                    |
| Responses and Products | View the responses, response product types, products, response products, prerequisites, ancillary kits, lots, and authorization information.                                                                                                    |
| Limits                 | Manage partner order limits, partner thresholds, and partner site limits.                                                                                                    |
| Site Deduplication     | Search for sites, search for and merge duplicate sites, and search for duplicate site addresses.                                                                                                    |
| Communications         | Manage portal news, project features and sprint details, and feedback.                                                                                                    |
| Administration         | Manage partner users, partner contacts, hub addresses, partner default rights, groups, organizations, authorizations, and support details.                                                                                                    |

View detailed reports on all pending actions, orders, dispositions (wastage or returns), transfers, replacements, stock on hand, stock administered, shipping details, and partner and site change logs. Search for users and contacts and view attestations.

Figure 8: Review options

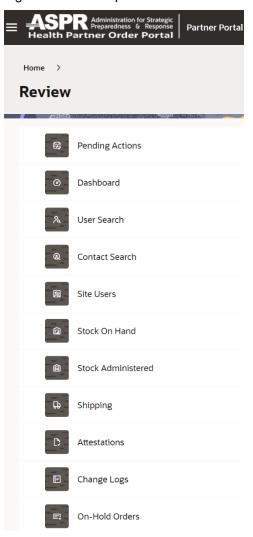

# **Pending Actions**

You can view details for all submitted orders and orders processing, and you can search for orders based on specific criteria.

To view the submitted orders:

- 1. Select **Review** from the Partner Portal Home page.
- 2. On the Review page, select Pending Actions.
- 3. At the top of the **Pending Actions** page, select the **Orders Submitted** tab.
- 4. To search for a specific order, select the criteria you need from the **Search** dropdown menu and provide any required details. The search results appear as soon as you enter the criteria.

To view the orders being processed:

- 1. Select **Review** from the Partner Portal Home page.
- 2. On the **Review** page, select **Pending Actions**.
- 3. At the top of the **Pending Actions** page, select the **Orders Processing** tab.
- 4. To search for a specific order, select the criteria you need from the **Search** dropdown menu and provide any required details. The search results appear as soon as you enter the criteria.
- 5. To view the details for a specific order, find the order in the list and select the View icon.

Figure 9: Pending Actions options

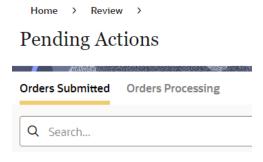

#### **Dashboard**

The Dashboard provides detailed reports on orders, dispositions (wastage or returns), transfers, and replacements. You can view the data in different formats (totals or charts), and you can search for data using specific criteria.

Figure 10: Dashboard options

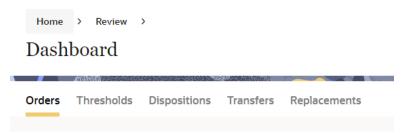

#### View the dashboard report on orders

You can view the dashboard report on orders. To view the dashboard report on orders:

- 1. Select **Review** from the Partner Portal Home page.
- 2. On the **Review** page, select **Dashboard**.
- 3. At the top of the **Dashboard** page, select the **Orders** tab.
- 4. On the **Dashboard Orders** page, provide the following information to filter the data.

Figure 11: Orders tab

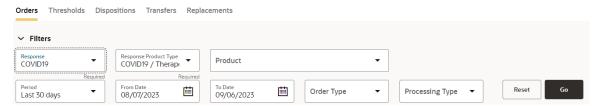

- Response—Select All or a specific response (e.g., COVID-19, Monkeypox, Seasonal flu, Baby Formula Shortage, or Hurricane).
- Response Product Type—Select All or a specific response product type.
- Product—Select All or a specific product type.
- Order Type—Select All or a specific order type (e.g., Internal, External, Replacement, Special Event, Program, Administrator, or Open).
- Processing Type—Select All or a specific processing type (e.g., Direct, Apportionment, Administrator, Bulk, Replacement, or Open).
- Period—Select Last 7 Days, Last 30 Days, Last 60 Days, Last 90 Days, Last year, or Custom.
- From Date—On the right, select the calendar icon and then select a start date.
- **To Date**—On the right, select the calendar icon and then select an end date.

#### 5. Select Go.

- The page refreshes and shows the data that meets the filter criteria.
- Select the format for the data you want to view.

Figure 12: Units Ordered graph example

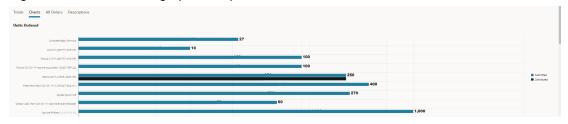

- Totals—View the total numbers of units, packages, orders, order lines, and sites with orders.
- Charts—View charts of Units Ordered, Completed Orders Timeline (select Daily, Weekly, or Monthly), Order Status Types, Order Types, and Processing Types. Hover over the graphs to display statistic details.
- All Orders—Search for a specific order by selecting the criteria you need from the Search drop-down menu and providing any required details. The search results appear as soon as you enter the criteria.
- Descriptions—View descriptions of the statuses for the Order Status Types, Order Types, and Processing Types.

## View the dashboard report on dispositions

You can view a dashboard report on all dispositions, which include wastage and returns. To view the dashboard report on dispositions:

- 1. Select **Review** from the Partner Portal Home page.
- 2. On the **Review** page, select **Dashboard**.
- 3. At the top of the **Dashboard** page, select the **Dispositions** tab.
- 4. Provide the following information to filter the data.
  - Response—Select All or a specific response (e.g., COVID-19, Monkeypox, Seasonal Flu, Baby Formula shortage, or Hurricane).
  - Response Product Type—Select All or a specific response product type.
  - Product—Select All or a specific product type.
  - Period—Select Last 7 Days, Last 30 Days, Last 60 Days, Last 90 Days, Last year, or Custom.
  - From Date—On the right, select the calendar icon and then select a start date.
  - To Date—On the right, select the calendar icon and then select an end date.
- 5. Select **Go**. The page refreshes and shows the data that meet the filter criteria.
  - On the lower half of the **Dashboard Dispositions** page, select the format for the data you want to view.
  - **Totals**—View the total numbers of units and total disposition lines.
  - Charts—View charts of Units Dispositioned and Dispositions Timeline (select a timeline: Daily, Weekly, or Monthly). Hover over the graphs to display statistic details.
  - All Dispositions—Search for a specific disposition by selecting the criteria you need from the Search drop-down menu and providing any required details. The search results appear as soon as you enter the criteria.

#### View the dashboard report on transfers

You can view summary statistics for all order transfers. To view the dashboard report on transfers:

- 1. Select **Review** from the Partner Portal Home page.
- 2. On the **Review** page, select **Dashboard**.
- 3. At the top of the **Dashboard** page, select the **Transfers** tab.
- 4. Provide the following information to filter the data.
  - Response—Select All or a specific response (e.g., COVID-19, Monkeypox, Seasonal flu, Baby Formula Shortage, or Hurricane).
  - Response Product Type—Select All or a specific response product type.
  - Product—Select All or a specific product type.

- Period—Select Last 7 Days, Last 30 Days, Last 60 Days, Last 90 Days, Last year, or Custom.
- From Date—On the right, select the calendar icon and then select a start date.
- To Date—On the right, select the calendar icon and then select an end date.

#### 5. Select Go.

The page refreshes and shows the data that meet the filter criteria.

Select the format for the data you want to view on the lower half of the **Dashboard** - **Transfers** page.

- Totals—View the total numbers of units transferred.
- Charts—View charts of Units Transferred and Transfers Timeline. (Select a timeline: Daily, Weekly, or Monthly.) Hover over the graphs to display statistic details.
- All Transfers—Search for a specific transfer by selecting the criteria you need from the Search drop-down menu and providing any required details. The search results appear as soon as you enter the criteria.

## View the dashboard report on replacements

You can view summary statistics for all order replacements. To view the dashboard report on order replacements:

- 1. Select **Review** from the Partner Portal Home page.
- 2. On the Review page, select Dashboard.
- 3. At the top of the **Dashboard** page, select the **Replacements** tab.
- 4. Provide the following information to filter the data.
  - Response—Select All or a specific response (e.g., COVID-19, Monkeypox, Seasonal flu, Baby Formula Shortage, or Hurricane.
  - Response Product Type—Select All or a specific response product type.
  - Product—Select All or a specific product type.
  - Period—Select Last 7 Days, Last 30 Days, Last 60 Days, Last 90 Days, Last year, or Custom.
  - From Date—On the right, select the calendar icon and then select a start date.
  - To Date—On the right, select the calendar icon and then select an end date.
- 5. Select **Go**. The page refreshes and shows the data that meet the filter criteria.
- 6. On the lower half of the **Dashboard Replacements** page, select the format for the data you want to view.
  - Totals—View the total numbers of units replaced.
  - Charts—View charts of Units Replaced and Replacements Timeline. (Select a timeline: Daily, Weekly, or Monthly,) Hover over the graphs to display statistic details.

 All Replacements—Search for a specific replacement by selecting the criteria you need from the Search drop-down menu and providing any required details. The search results appear as soon as you enter the criteria.

#### **User Search**

You can search for any user and view their account details and usage activity. If you don't know a user's email address or if it was entered incorrectly, you can use a wild card search to find the user using a partial name or email address.

You can search for active and inactive users.

The read-only user details include the user's name and email, whether the user's account is enabled, and information on logins and account creation and updates.

Figure 13: User Search options

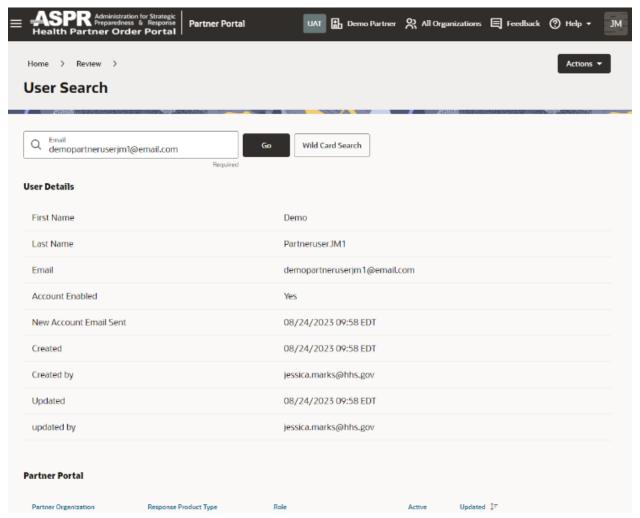

Figure 14: Actions menu

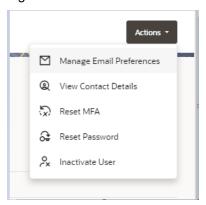

#### To search for a user:

- 1. Select **Review** from the Partner Portal Home page.
- 2. On the **Review** page, select **User Search**.
- 3. Complete the search criteria.
  - If you know the email address of the user you are searching for, enter the address in the **Email** field and select **Go**. Proceed to step 4.

Figure 15: Email search field

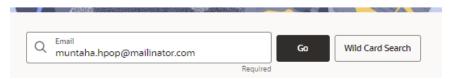

- If you don't know the email address of the user you are searching for,
  - i. Select Wild Card Search.
  - ii. On the **Wild Card User Search** panel, enter at least three characters in the **Email** field, and select **Go**. The search results appear in the panel.
  - iii. Find the user whose details you want to view and select **View** in the **Actions** column.
- 4. On the **User Search** page, in the **User Details** section, view a summary of the user's account information.

On the lower part of the page, in the Partner Portal section, view the user's portal details including the response product type, partner organization, role, active status, and date last updated.

#### **Manage Email Preferences**

As a Partner Administrator you can set whether a user receives an email notification when orders are completed or shipped, when the user is added to a new provider, when the user's permissions are updated, or when one of the user's feedback entries is updated.

To reset a user's email preferences:

- 1. Open the details for the user whose email preferences you want to reset as described below.
- 2. Search for a user and view account details.
- 3. On the **User Search** page, at the top right, select **Manage Email Preferences** from the **Actions** drop-down menu.

Figure 16: Actions menu

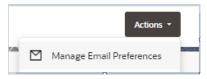

4. On the **Manage Email Preferences** panel, select **Yes** or **No** for each notification, as needed.

Figure 17: Manage Email Preferences options

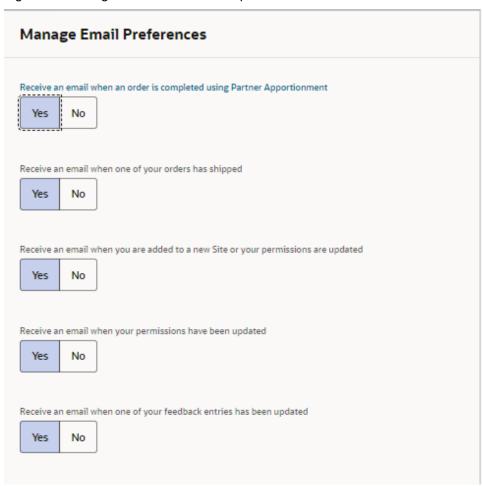

- Receive an email when an order is completed using Partner Apportionment
- Receive an email when one of your orders has shipped

- Receive an email when you are added to a new site, or your permissions are updated
- Receive an email when your permissions have been updated
- Receive an email when one of your feedback entries has been updated
- Select Save.

#### Reset MFA

When users activate their accounts with a mobile application, each account is associated with a QR code and the device. If a user has a new device or if the user's authentication app was deleted from the device, the multi-factor authentication (MFA) must be reset.

Figure 18: Reset MFA confirmation

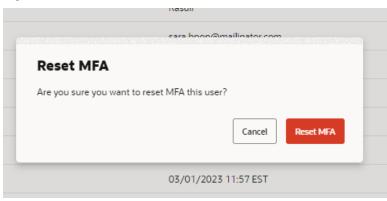

#### To reset an MFA:

- 1. Open the details for the user whose MFA you need to reset as described in User Search and view account details.
- 2. On the **User Search** page, at the top right, select **Reset MFA** from the **Actions** drop-down menu.
- 3. Select Save.

At the next sign in, the user is prompted to activate their account again.

#### **Reset Password**

As a Partner administrator you can reset user's password. The user will receive an email notification that their password has been reset.

- 1. Open the details for the user whose email you want to reset as described in User Search.
- 2. On the **User Search** page, at the top right, select **Reset Password** from the **Actions** drop-down menu.
- 3. On the Reset Password panel, select **Cancel** or **Reset Password**.

Figure 19: Reset Password confirmation

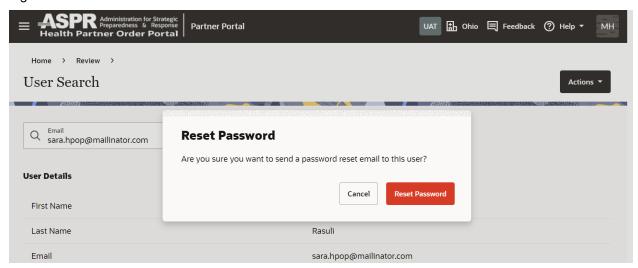

#### **Inactivate Users**

As a Partner administrator you can inactivate a user's account. The user will receive an email notification that their password has been reset.

- 1. Open the details for the user whose email you want to reset as described in User Search.
- 2. On the **User Search** page, at the top right, select **Inactivate User** from the **Actions** drop-down menu.
- 3. On the Inactivate User panel, select **Cancel** or **Inactivate User**.

## **Sites**

You can view the list of sites. To view the list of sites, select **Sites** from the Partner Portal homepage.

- 1. On the **Sites** page, for each site, you can view the Federal PIN, State PIN, NPI, partner organization, partner group, address, and the response product types.
- 2. To search for a specific site, select the criteria you need from the **Search** drop-down menu and provide any required details. The search results appear as soon as you enter the criteria.

Figure 20: Sites options

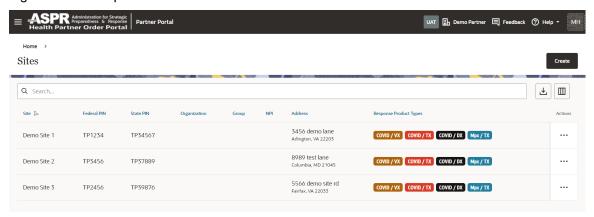

#### **Maintain Site Information**

#### Site Details

You can view the details for a site, which include identification information, response product types, authorizations, addresses and business hours, users, contact, and notes. From the site details page, you can access site inventory information, which includes details on orders, stock on hand, stock administered, dispositions, transfers, replacements, and reconciliations.

To view the details for a site:

1. Select **Sites** from the Partner Portal homepage.

Figure 21: Maintain Site Information

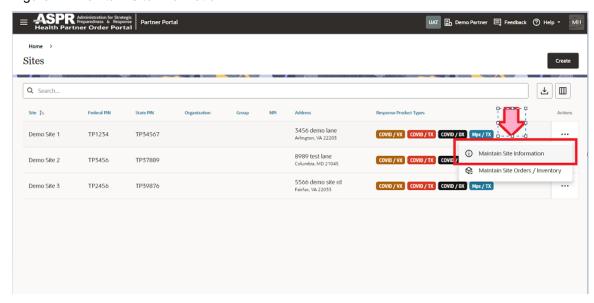

2. On the Sites page, find the site of interest, select the ellipsis in the **Action** column to open the menu and then select **Maintain Site Information**.

Figure 22: Site Details options

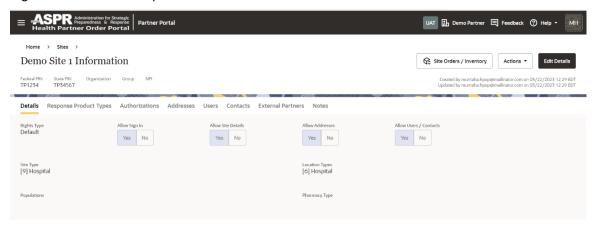

- At the top of the [Site Name] Information page, select the following tabs to view, add, or modify the details.
  - a. Details—Shows the rights, site, location, and pharmacy types, associated populations, and the rights set for signing in and for editing site details, addresses, users, and contacts

You can modify the site details, inactivate the site, view the site history, and access the site inventory.

- To modify any of the site details, select the **Details** tab, and select **Edit Details**.
- To inactivate the site, select Inactivate Site from the Actions drop-down menu.
- To view site history, select Site History from the Actions drop-down menu.
- To view the inventory for the site, select **Site Inventory** at the top center of the page. The inventory page provides links to information on orders, stock on hand, stock administered, dispositions, transfers, replacements, and reconciliations. To return to the site information page, select **Site Information** at the top center of the page.
- b. **Users**—For each site user, shows the title, first and last name, email address, associated response product types, and whether they are active.

You can search for, add, and modify users.

- To add a user, select the Users tab, and at the top right select Create User.
- To modify a user, select the **Users** tab, find the user you want to modify, and select **Edit** in the **Actions** column.
- c. Contacts—For each contact, shows the title, first and last name, email address, contact role, associated response product types, and whether they are active.
   Ordering is disabled until you add one primary contact.

You can search for, add, and modify contacts.

To add a contact, select the Contacts tab, and at the top right select Create
 Contact. See Add a contact for an existing site.

- To modify a contact, select the Contacts tab, find the contact you want to modify, and select Edit in the Actions column. See <u>Modify a contact for an</u> <u>existing site</u>.
- d. **Notes**—Shows the notes associated with the site, the date of entry, and whether they are active.

You can add a new note and modify existing notes.

- To add a note, select the **Notes** tab, and at the top right select **Create Note**.
- To modify a note, select the **Notes** tab, find the note you want to modify, and on the right, select the ellipsis, and choose **Edit**.

# Response Product Type

Figure 23: Response Product Types tab

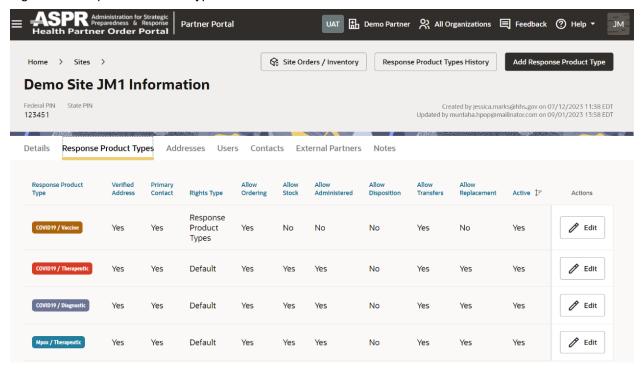

**Response Product Types**—Displays the response product types available at the site, the rights for managing ordering, stock on hand, stock administered, dispositions, transfers, and replacements, and whether the response product type is active.

You can search for, add, and modify response product types.

- To add a response product type, select the Response Product Types tab, and at the top right select Add Response Product Type.
- To modify a response product type, select the **Response Product Types** tab, find the response product type you want to modify, and select **Edit** in the **Actions** column.

#### Site Address

Figure 24: Addresses tab

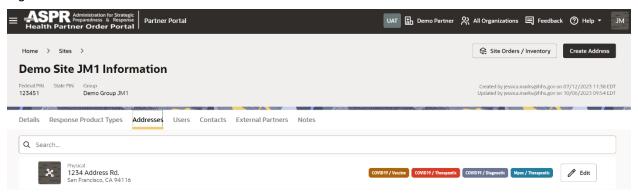

**Addresses**—For each site address, shows the type of address (physical or hub), verification status, location, and the response product type for the address. Ordering is disabled until you verify at least one address.

You can search for, add, modify, and verify addresses.

- To add an address, select the Addresses tab, and at the top right select Create
   Address.
- To modify an address, select the Addresses tab, find the address you want to modify, and on the right select Edit in the Actions column.
- To verify an address, click on Edit on the Address you are trying to Verify, scroll to the bottom on the Maintain Address window that will pop up, select Yes for Address and Hours Verified field, and then select Save.

Figure 25: Address and hours verified

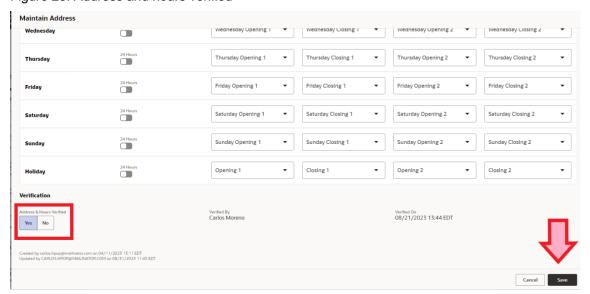

#### Site Contacts

Figure 26: Site Contacts options

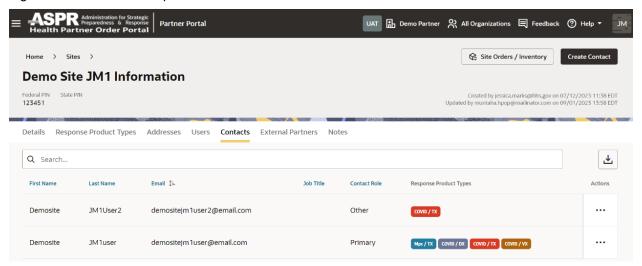

**Contacts**—For each contact, shows the title, first and last name, email address, contact role, associated response product types, and whether they are active. Ordering is disabled until you add one primary contact.

You can search for, add, and modify contacts.

- Add a contact for an existing site select the Contacts tab, and at the top right select Create Contact.
- Modify a contact for an existing site select the Contacts tab, find the contact you want to modify, and select Edit in the Actions column.

#### **External Partners**

External Contacts —You can add an external partner for an Existing Site individually.

Note If you need to add multiple external partners for a site, you can save time by using a template and bulk uploading it into Partner Portal.

To add an external partner to an existing site:

- 1. At the top right, select Create External Partner Request.
- 2. In the **Maintain External Partner Request** page, provide the following information:
  - Owning Partner—Read-only
  - Actual Site—Read-only
  - External Partner
- 3. In the Response Product Types section, select Add Response Product Type.
- 4. In the **Maintain Site Response** panel, select a response product type. The panel refreshes and shows additional information. The information that appears depends on the response product type.

- 5. Provide the following information:
  - Response Product Type—Read-only
  - Product Categories—Required. Select at least one product category.
  - Site Programs
  - Alternative ID [External Systems]
  - Allow Ordering—Select Yes or No
  - Allow Stock—Select Yes or No
  - Allow Administered—Select Yes or No
  - Allow Disposition—Select Yes or No
  - Allow Transfers—Select Yes or No
  - Allow Replacement—Select Yes or No
- 6. Select **Add**. The response product type you added appears in the **Maintain External Partner Request** page in the **Response Product Types** section.
- 7. In the **Response Product Types** section, do any of the following:
  - To add additional response product types, repeat steps 6 to 9, as needed.
  - To modify a response product type, find it in the list and on the right select the ellipsis and then Edit in the Actions column. In the Maintain Site Response panel, update the information as described in step 8, and select Save.
- 8. To delete a response product type, find it in the list and on the right select the ellipsis and then **Delete** in the **Actions** column. In the **Maintain Site Response** panel, select **Delete**.
- At the top right of the Maintain External Partner Request page, select Submit Request.

# **Site Orders/Inventory**

Figure 27: Maintain Site Orders/Inventory

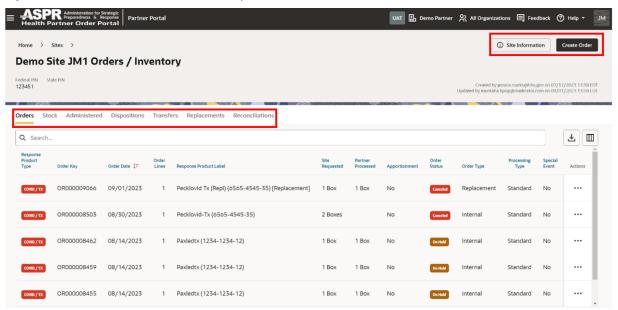

On the **Maintain Sites Orders/Inventory** page there are multiple tabs pertaining to the sites inventory.

#### **Orders**

In the **Orders** tab users can navigate to the site information and create orders using the buttons in the upper right corner.

#### Stock

In the **Stock** tab users can review the last stock on hand report for each response product type.

• The stock on hand is not automatically updated, when a shipment is received or product is reported as administered, wasted, returned, or transferred.

Figure 28: Site Orders/Inventory Stock tab

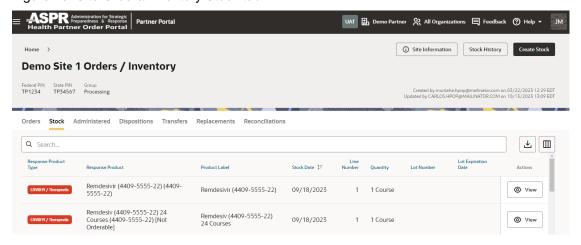

 Stock History – Users can review previous reports of stock on hand and edit previous entries as necessary.

To edit a previous stock on hand report:

1. Select the **Stock History** button.

Figure 29: Maintain Orders/Inventory Stock tab

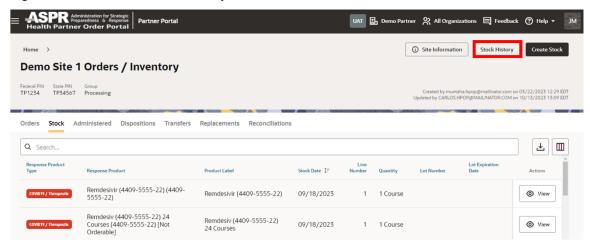

2. Select **response product type** and **response product** from the drop-down menus.

Figure 30: Stock On Hand History

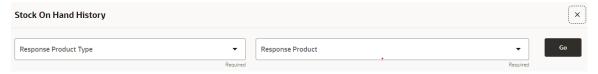

- 3. Select **Go**. A list of stock on hand reports for the response product selected will populate.
- 4. Select **Edit** at the end of the product line of interest.

Figure 31: Stock On Hand History list

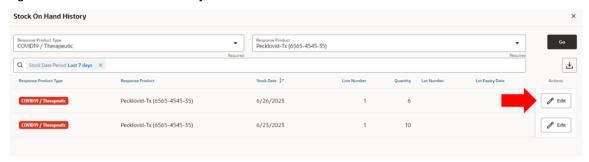

5. Correct the date and/or quantity and then select **Save**.

Figure 32: Maintain Stock On Hand

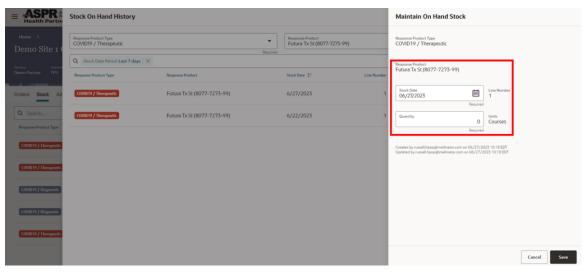

#### **Administered**

On the **Administered** tab, users can report how much of a product was administered in a specified time frame, and review and edit previous reports.

Reporting product administered and editing previous reports follow the same steps as editing previous stock on hand reports.

Figure 33: Maintain Orders/Inventory Administered tab

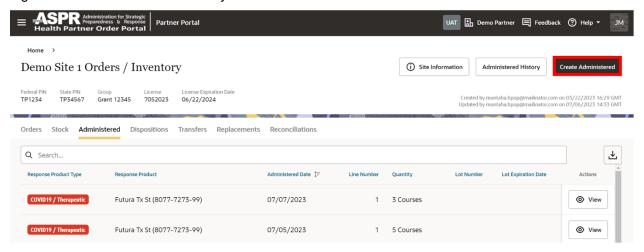

# **Dispositions**

On the **Dispositions** tab, users can report how much of a product was wasted (destroyed on site) or returned in a specified time frame, and review and edit previous reports.

Reporting product as wasted or returned follows the same steps as editing previous stock on hand reports.

Figure 34: Maintain Orders/Inventory Dispositions tab

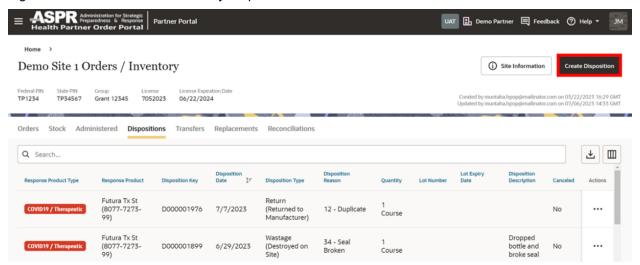

#### **Transfers**

On the **Transfers** tab, users can report how much a product was transferred to another site in a specified time frame and review and edit previous reports.

- This does not initiate an actual transfer. It only serves to capture a record of the transfer.
- Reporting product as transferred follows the same steps as editing previous stock on hand reports.

Figure 35: Maintain Orders/Inventory Transfers tab

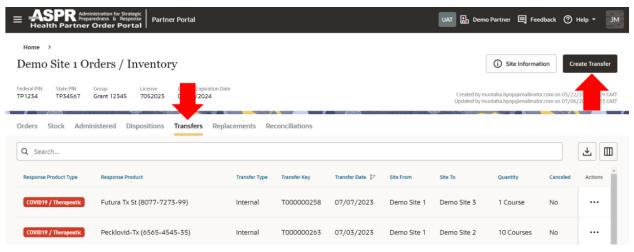

#### Replacements

On the **Replacements** tab, users can report how much United States Government (USG)-provided product was received to replace non-USG provided stock in accordance with USG guidelines, and review and edit previous reports.

Reporting product replacements follows the same steps as editing previous stock on hand reports.

# **Process Orders**

You can view the list of orders ready to be processed, and you can view the details for each order.

### View Orders Ready to be Processed

To view the list of orders ready to be processed:

- 1. Select **Process Orders** from the Partner Portal homepage.
- 2. On the **Process Orders** page, you can view orders that were **Completed** in the last 30 days.
- 3. Click on **Start Processing Orders** to view information for each order submitted in the last month that is ready to be processed.

Figure 36: Process Orders Page

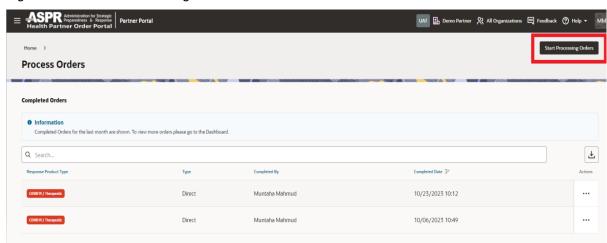

- 4. Select the processing type.
  - Direct (shows the user)
  - Apportionment (shows the site)
- 5. Select the response product type.
- 6. Select units.
- 7. To view the details for an order, find the order in the list and select **View**. The **Completed Order Details** panel will open.

# **Processing Orders**

When processing a direct order, you can do any of the following:

- Revert order processing
- Cancel order lines
- Cancel the complete order
- Download sites for orders
- Download orders for VTrckS

When processing an apportionment order, you can do any of the following:

- Cancel Order Lines
- Cancel Complete Order
- Add Units

To process orders:

1. Select Start Processing Orders.

Figure 37: Start Processing Orders button

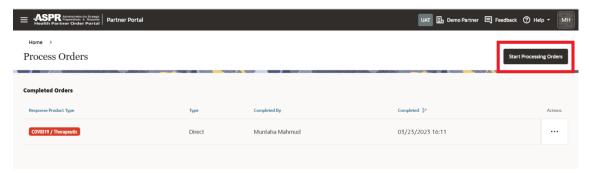

2. Select the type of orders to process.

Figure 38: Processing Type options

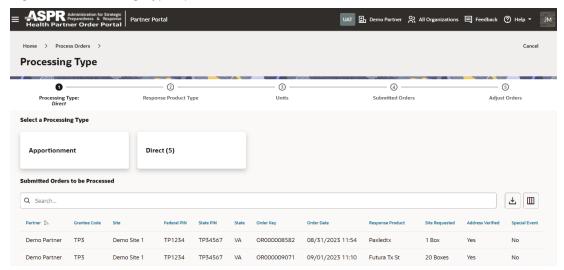

## 3. Select a response product ype.

Figure 39: Response Product Type options

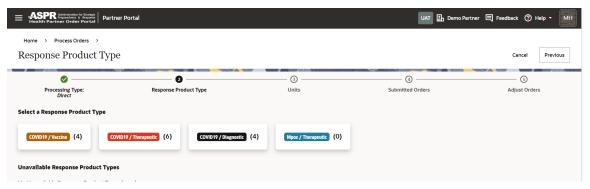

4. Select the unit associated with the response product of interest.

Figure 40: Units options

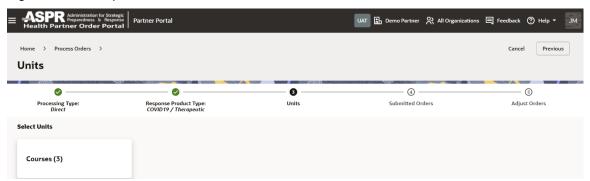

5. Select from the **Submitted Orders** list which order to process and select **Next**.

Figure 41: Submitted Orders options

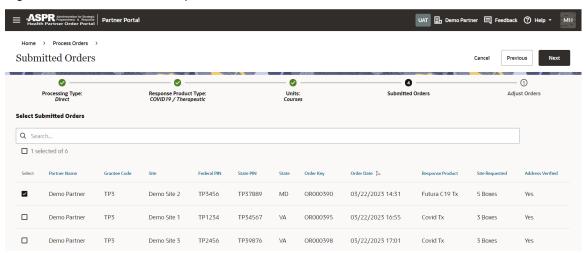

6. Filter the orders in the table, if needed.

# 7. Select Complete Orders.

Figure 42: Adjust Orders options

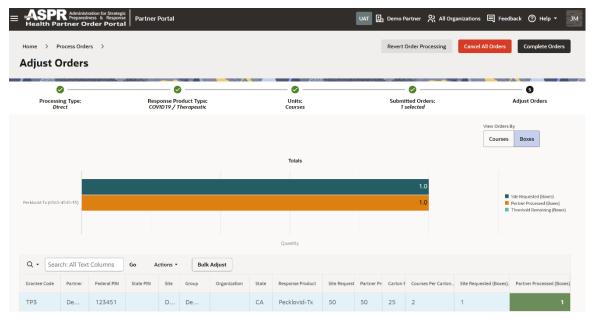

# **Bulk Operations**

Bulk operations in the Partner Portal include downloading templates to use for updating existing site data, uploading templates for adding new site data, viewing your downloads, and viewing the history of all downloads.

## My Downloads

You can view the details of your downloads.

To view your downloads:

1. Select **Bulk Operations** from the Partner Portal Home page.

Figure 43: Bulk Operations options

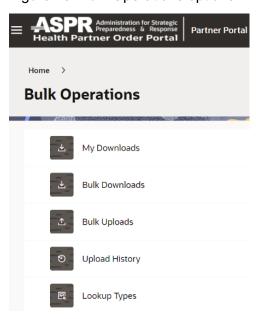

2. On the Bulk Operations page, select My Downloads.

Figure 44: My Downloads options

Home > Bulk Operations >

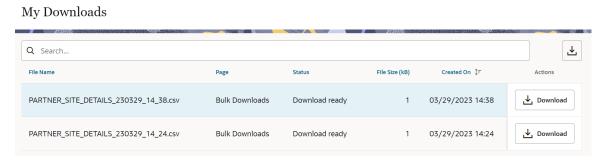

- 3. On the **My Downloads** page, search for a specific download select the criteria you need from the **Search** drop-down menu and provide any required details. The search results appear as soon as you enter the criteria.
- 4. Select **Download** to view the file.

## **Bulk Downloads**

You can download site data. Use the **Download Site Details** templates to update data. Only Partner Portal users with administrator roles can download data.

#### To download data:

- 1. Select **Bulk Operations** from the Partner Portal Home page.
- 2. On the **Bulk Operations** page, select **Bulk Downloads**.
- 3. On the Bulk Downloads page select the type of data you would like to download.

Figure 45: Site Information tab

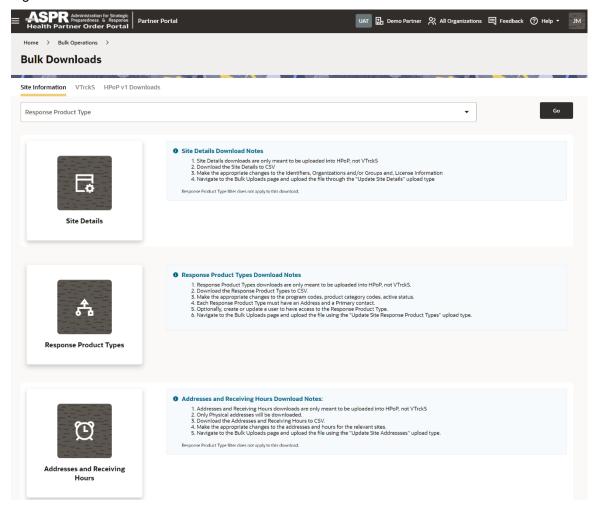

Once selected, the file will automatically begin downloading.

Figure 46: Downloading processing notification

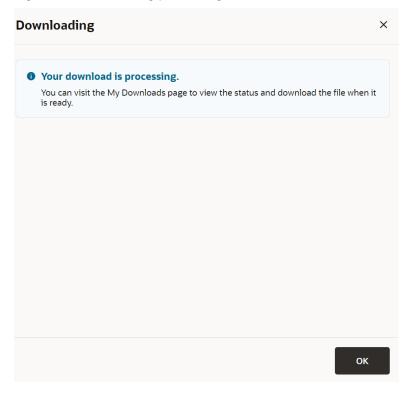

- 4. Select OK.
- 5. Navigate to the **Bulk Operations** page and select **My Downloads** to access the file.

#### **Bulk Uploads**

You can upload site data into Partner Portal to place response product type orders for sites or so that sites can place their own orders.

Use the blank **Create Sites sample** templates only for uploading new sites. Use the downloaded **Sites Details file as a** templates to update data.

Only Partner Portal users with administrator roles can upload data. To upload data:

- 1. Select **Bulk Operations** from the Partner Portal Home page.
- 2. On the **Bulk Operations** page, select **Bulk Uploads**.
- 3. On the **Bulk Uploads** page, provide the **Upload Type** (required). Select the type of data to upload (e.g., orders, transfers, administered, dispositions, stock on hand).
- Select Next.
- 5. In the **Select File** section of the **File Upload** panel, select **Download Sample Template** to download a sample CSV file of the **Upload Type** you selected in Step 3.

- a. Open the CSV file, and then enter and review the required information in the sample template. The files contain a header row to indicate what information should be entered. The rest of the rows will appear empty.
- b. Fill in one row for each site by entering the appropriate data in each column (if required).
- c. Save the file. You can give it a name that helps you identify it, but you cannot include spaces. Keep the file type as CSV.
  - Select Information. On the File Format panel, view details for the Upload Type you selected in Step 3. Select the X in the upper right to close the panel.
  - Drag and drop the files to upload into the File block. If your file contains a header row to indicate what information entered, set the First Row Contains Header field to Yes.
- 6. On the Create Orders upload page, do the following.
  - a. Select **Process** to update the data in the system with the information in the CSV file.
  - b. Select **Validate** to check the data.

#### Bulk Upload Stock and Stock Administered Data

Partners can now bulk upload stock and product administered data.

**Stock** and **Administered** records across multiple response products and sites can be uploaded with different dates in one file.

Figure 47: Bulk Uploads Orders and Inventory

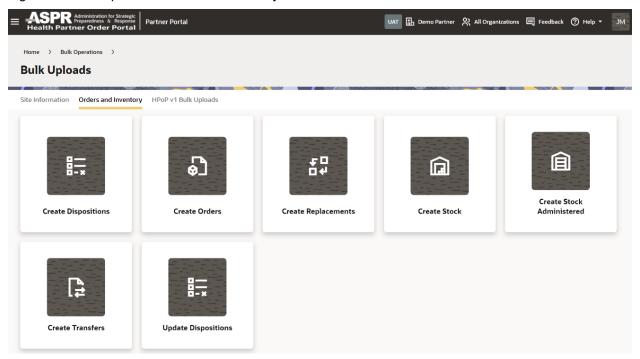

## View the Bulk Upload History

If you upload files for response products for multiple sites, you can access details on the upload history to review orders and any load errors.

Before you can review the history, you (or another user) must upload the orders as described in Bulk Uploads.

To view the history of bulk uploads:

- 1. Select **Bulk Operations** from the Partner Portal Home page.
- 2. On the **Bulk Operations** page, select **Upload History**.
- 3. On the **Upload History** page view details for all uploaded files.

To view details for an uploaded file (including any warning or error messages), select the **View** icon in the **Actions** column. A page with the upload details will open.

4. Select the dropdown next to the File Header to view details on the specific file.

Figure 48: Partner Orders Uploads

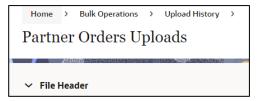

## **COVID Vaccine VTrckS**

For COVID vaccine orders you can download the orders for VTrckS, you would follow the same steps as the <u>Process Orders</u> section and have the below option in Figure 49.

Figure 49: Download orders for VTrckS

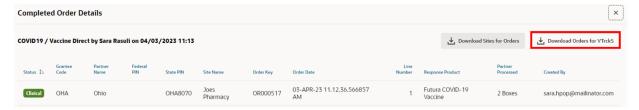

For **Bulk Operations**, you have the option to download data for VTrckS as well. See Figure 50 below. There is a tab in **Bulk Downloads** for VTrckS.

Figure 50: VTrckS tab

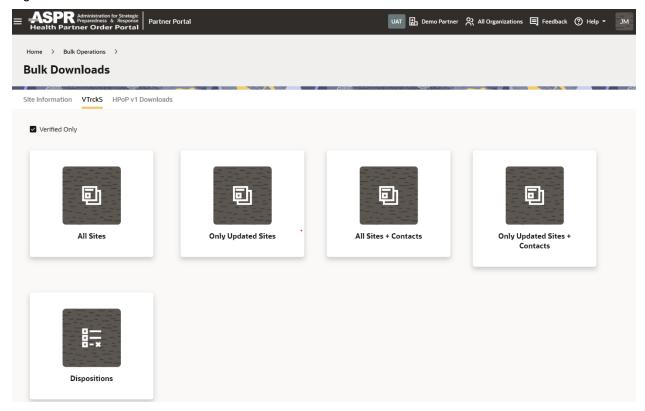

# **Diagnostics – Self Service Portal**

The Self-Service Portal is used to approve request submitted by sites who wish to join HPOP. Currently, the HPOP Self-Service Portal is available only to Diagnostic Partners.

Partners can review, approve, and activate requests sent from the Self-Service Provider Portal. After requests are approved and activated, users can sign into their Site Portal to order diagnostics (e.g., test kits).

## **Self-Service Site Approval**

To approve a Self-Service Site Request:

1. Select **Self Service Approval Portal** from the launchpad.

Figure 51: Self Service Approval Portal

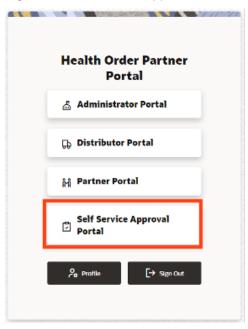

2. You are then welcomed by the dashboard shown in Figure 52 below. Select **Partner Review** in the **Review** drop down menu to identify sites that have submitted requests on behalf of a specific partner.

Figure 52: Requests per status graph

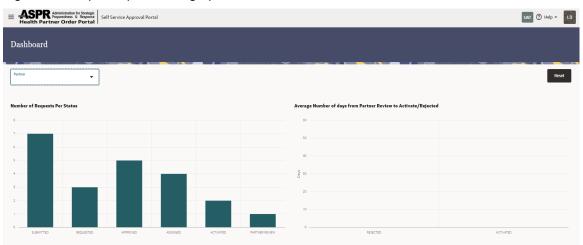

3. Requests pending partner review will populate. Select Requested Sites to process.

Figure 53: Select requested sites to process

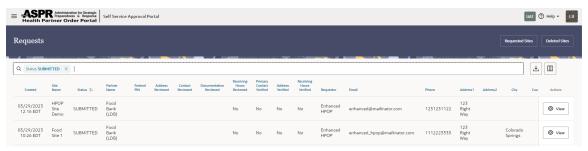

## Review Request

The request for the site will include the following items in the train sequence.

- Assign Partner
- Review Site Matches
- Review Contact Matched
- Review Receiving Hours
- Review Documentation
- Complete Processing

Figure 54: Site Details workflow

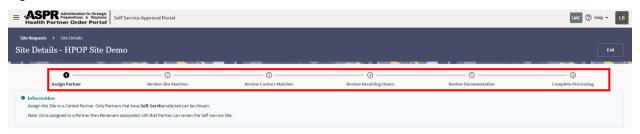

## **Assign Partner**

1. In the **Actions** section, verify the assigned partner, organization, and group.

Figure 55: Assigning a partner

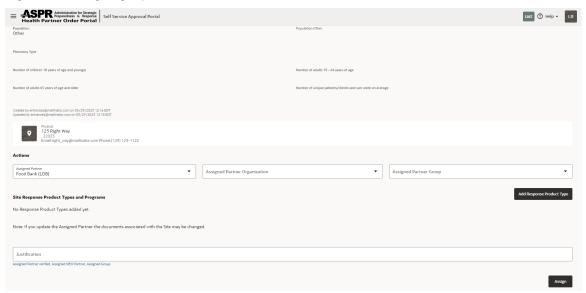

- 2. Select Add Response Product Type.
- 3. From the dropdown list, select the **Response Product Type**.

Figure 56: Maintaining Response Product Types

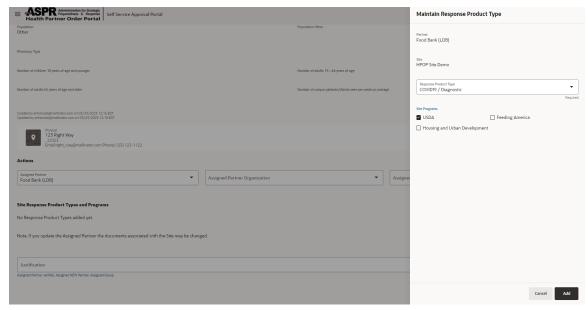

- 4. Select a Site Program and then select Add.
- 5. Populate the justification field accordingly and select Assign.

Figure 57: Assigning a site program

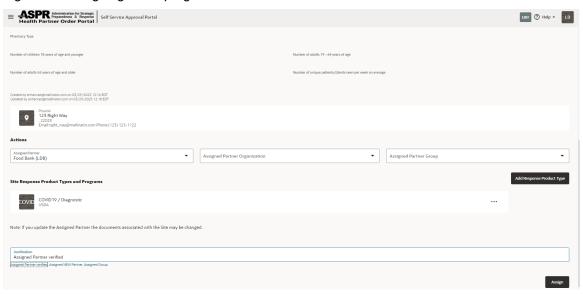

#### **Review Site Matches**

 If none of the Site Addresses are a likely match, then select Reviewed. However, if there is a possible match then select Possible Match, and perform the appropriate research.

Figure 58: Reviewing site matches

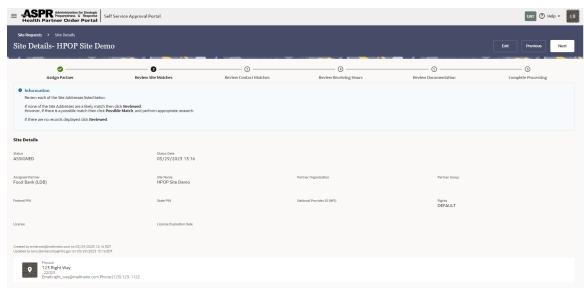

- 2. Select one of the following:
  - Address is NOT verified
  - Address is verified
- 3. Populate the justification field accordingly.
- 4. Select Reviewed or Possible Match.

Figure 59: Potential matches with site addresses

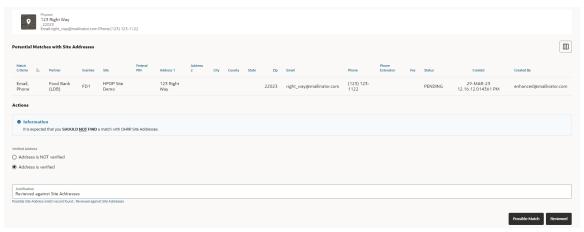

## **Review Contacts Matched**

- 1. Select from the following.
  - Primary Contact is NOT Correct
  - Primary Contact is Correct

Figure 60: Review Contact Matches options

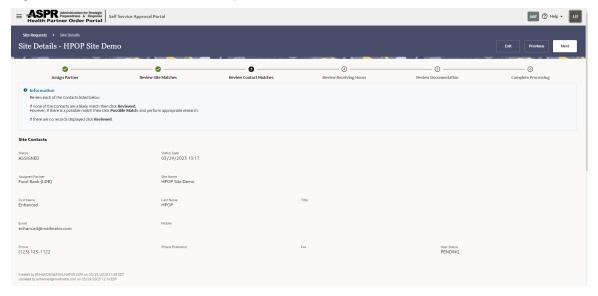

2. Populate the Justification field accordingly and select Possible Match or Reviewed.

Figure 61: Assigning possible match and reviewed statuses

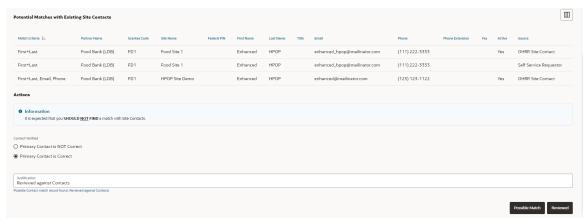

## Review Receiving Hours

1. Review and verify **Receiving Hours**.

Figure 62: Review Receiving Hours

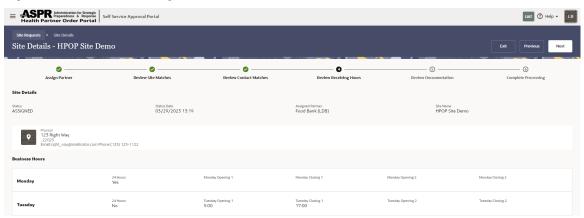

- 2. Select one of the following.
  - Receiving Hours are NOT Correct
  - Receiving Hours are Correct

Figure 63: Confirming receiving hours

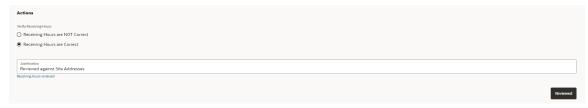

3. Populate the **Justification** appropriately and select **Reviewed**.

#### **Review Documentation**

1. In the Review Documentation section, verify the documents and approve or reject.

Figure 64: Approving or rejecting documents

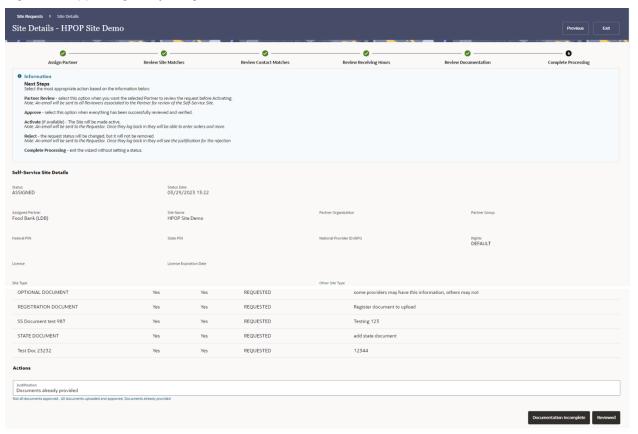

- 2. Select from the following.
  - Documentation Incomplete
  - Reviewed
- 3. Populate the Justification field accordingly.

Figure 65: Verification options

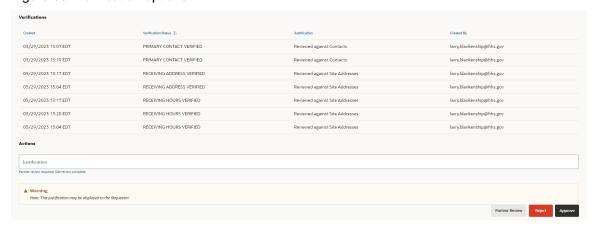

- 4. Select one of the following.
  - Partner Review
  - Reject
  - Approve

## **Activating Site**

Once a site is approved in the sites requests section you can view additional details and can activate the site from here as well.

Figure 66: Activating a site

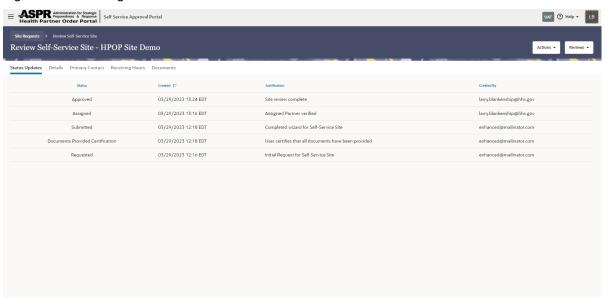

#### To activate a site:

- 1. Select the **Actions** dropdown list.
- 2. Select Request Status.

Figure 67: Request Status options

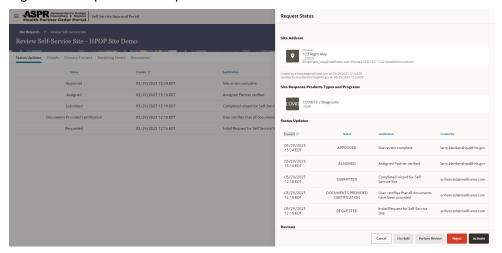

3. Select Activate.

## **Responses and Products**

View the responses, response product types, products, response products, prerequisites, ancillary kits, lots, and authorization information defined by HPOP Administrators.

#### **View Response Details**

Responses are events, circumstances, or programs being (or preparing to be) responded to (e.g., a COVID-19 or Monkeypox outbreak, an infant formula shortage, or a hurricane) to ensure public health. Products are distributed to meet the population needs of the event, circumstance, or program.

- 1. On the **Response Details** page, to search for a specific response, enter text or select criteria from the **Search** drop-down menu and provide any required details. The search results appear as soon as you enter the criteria.
- 2. On the Maintain Response panel, view the following read-only information.
  - Response
  - Abbreviation
  - Owning Entity—e.g., HHS, CDC.
  - Color Preference—e.g., Neutral, Red, Yellow, Green, Blue, Pink. Purple, Teal
  - Description
  - Display Order
- 3. Select Cancel.

#### **View Response Product Types**

Response product types are a combination of a response and a product type that identifies the type of product needed for a specific Response (incident). This is done by HPOP Administrators; Partner Administrators can view it.

- 1. On the **Response Product Types** page, find the response product type you want to view, and select View in the Actions column.
- 2. In the **Maintain Response Product Type** panel, view the following read-only information.
  - Response
  - Product Type
  - Product Category Codes
  - Site Program Codes
  - Display Order
  - Color Preference

- Inbound Interface
- Outbound Interface
- Maximum Inventory Value
- Allow Special Event—Yes or No
- Support Email
- Support Phone
- Support Text
- Support URL
- Partner Response Product Type Support Email
- Partner Response Product Type Support Phone
- Partner Response Product Type Support Text
- Partner Response Product Type Support URL
- 3. Select Cancel.

#### **View Product Details**

Products are specific items (e.g., water bottles) within a product type (e.g., water). Product details include identification information such as the product name, manufacturer, product unit, product type, product category, number, or responses, and whether the product is active.

To view the list of available products:

- 1. Select **Responses and Products** from the Partner Portal Home page.
- 2. On the Responses and Products page, select Product Details.
- 3. On the **Product Details** page, to search for a specific product, enter text or select criteria from the **Search** drop-down menu and provide any required details. The search results appear as soon as you enter the criteria.
- 4. On the **Maintain Product** panel, view the following read-only information.
  - Name
  - Authorization Licensing
  - Product Type
  - Product Category
  - Product Unit
  - Manufacturer
  - NDC 10
  - NDC 11
  - Serial Number
  - Part Number
  - Product Number

- Product URL
- Product Support
- Cpt
- Cvx
- Adjuvant
- Diluent
- Dosage Form
- Dosage Units
- Handling Instructions
- Storage Instructions
- Preservative
- Display Order
- Active
- Show Lot Number
- 5. Select Cancel.

## **View Response Products**

Response products are the specific products made available for a response.

To view the details for a response product:

- 1. Select **Responses and Products** from the Partner Portal Home page.
- 2. On the **Responses and Products** page, select **Response Products**.
- 3. On the **Response Products** page, find the response product you want to view, and select **View** in the **Actions** column.
- 4. On the Maintain Response Product panel, view the following read-only information.
  - Response
  - Response Product Type
  - Product Product Label
  - Product Label Abbreviation
  - Processing Type
  - Response Product Description
  - Response Product URL
  - Response Product Support
  - Start
  - End
  - Orderable—Yes or No

- Allow Stock—Yes or No.
- Allow Administered—Yes or No
- Allow Disposition—Yes or No
- Allow Transfers—Yes or No
- Allow Replacement—Yes or No
- Replacement Threshold
- Number of Vials per Package
- Number of Packages per Box
- Number of Boxes per Pallet
- Shipping Units
- Minimum Shipping Quantity (Boxes)
- Maximum Shipping Quantity (Boxes)
- How Administered
- Strength
- Distributor
- Substitution Group
- Display Order
- Dosage Schedule
- Dosage Interval
- Number Of Series
- Intended Use
- Target Age Population
- Storage Temperature
- UouNdc
- 5. Select Cancel.

## **View Response Product Prerequisites**

Response product prerequisites define what information is required to allow the ordering, processing, and distribution of response products.

- 1. On the **Response Product Prerequisites** page, to search for a specific prerequisite, enter text or select criteria from the **Search** drop-down menu and provide any required details. The search results appear as soon as you enter the criteria.
- 2. On the **Response Product Prerequisites** page, find the prerequisite you want to view, and select **View** in the **Actions** column.
- 3. On the **Maintain Response Product Prerequisite** panel, view the following read-only information.

- Response Product
- Prerequisite Type—Ordering, Processing, or Distribution
- Prerequisites
  - Federal PIN
  - State PIN
  - Federal or State PIN
  - Site Type Code
  - National Provider Identifier
  - License
  - Address Verified
  - Physical Address
  - Partner Primary Contact
  - Partner Secondary Contact
  - Site Primary Contact
  - Site Secondary Contact
  - Distributor Account Number 5
- 4. Select Cancel.

#### **View Response Product Ancillary Kits**

Ancillary kits provide accessories or supplemental materials to be available to order on behalf of any of your sites to support response product requirements.

To view the details for a response product ancillary kit:

- 1. Select **Responses and Products** from the Partner Portal Home page.
- 2. On the Responses and Products page, select Response Product Ancillary Kits.
- 3. On the **Response Product Ancillary Kits** page, find the response product ancillary kit you want to view, and select **View** in the **Actions** column.
- 4. On the **Maintain Response Product Ancillary Kit** panel, view the following read-only information.
  - Response Product
  - Product Ancillary Kit
  - Display Order
  - Included by Default—Yes or No
  - Active—Yes or No
- 5. Select Cancel.

## **View Response Product Lots**

Response product lots are identifiers for response products from a manufacturer.

You can view the details for a response product lot. Response product lot details include the response product name, lot type, lot number, and lot expiration date.

To view the details for a response product lot:

- 1. Select **Responses and Products** from the Partner Portal Home page.
- 2. On the Responses and Products page, select Response Product Lots.
- 3. On the **Response Product Lots** page, find the response product lot you want to view, and select **View** in the **Action** column.
- 4. On the **Maintain Response Product Lots** panel, view the following read-only information.
  - Response Product
  - Lot Type
  - Lot Number
  - Lot Expiry Date
- 5. Select Cancel.

## **View Response Product Authorizations**

Response product authorizations define whether working with a response product requires permission and an attestation.

To view the details for a response product authorization:

- 1. Select **Responses and Products** from the Partner Portal Home page.
- 2. On the Responses and Products page, select Response Product Authorizations.
- 3. On the **Response Product Authorizations** page, find the response product authorization you want to view, and select **View** in the **Actions** column.
- 4. On the **Maintain Response Product Authorization** panel, view the following read-only information.
  - Response Product
  - Authorization
  - Attestation—Yes or No
  - Active—Yes or No
- 5. Select Cancel.

#### Limits

Partner order limits define how much of a product each site can order at any given time. Once submitted orders are processed, the ordering limit is reset, and the site can order up to the maximum of that product again.

**Order Limits** are only utilized with direct ordering and not with apportionment. You can view, create, and modify partner order limits.

#### **View the List of Partner Order Limits**

You can view the list of partner order limits, which for each partner include the organization, response product, administrator and partner start and end dates, and administrator and partner minimum and maximum quantities.

To view the list of partner order limits:

- 1. Select **Limits** from the Partner Portal Home page.
- 2. On the Limits page, select Partner Order Limits.
- 3. On the **Partner Order Limits** page, to search for a specific partner order limit, select the criteria you need from the **Search** drop-down menu and provide any required details. The search results appear as soon as you enter the criteria.

#### **Create a Partner Order Limit**

You can create a partner order limit, which defines how much of a product each site can order at any given time. Once submitted orders are processed, the ordering limit is reset, and the site can order up to the maximum of that product again.

Note: Order Limits are only utilized with direct ordering and not with apportionment.

To create a partner order limit:

- 1. Select **Limits** from the Partner Portal Home page.
- 2. On the **Limits** page, select **Partner Order Limits**.
- 3. On the **Partner Order Limits** page, at the top right, select **Create**.
- 4. On the **Maintain Partner Order Limits** panel, provide the following information.
  - Partner—Required
  - Response product—Required
  - Partner start—Select the calendar icon on the right and select the start date for the partner order limit.
  - Partner end—Select the calendar icon on the right and select the end date for the partner order limit.
  - Partner minimum quantity
  - Partner maximum quantity

#### 5. Select Create.

## **Modify a Partner Order Limit**

You can modify a partner order limit if necessary.

To modify a partner order limit:

- 1. Select Limits from the Partner Portal Home page.
- 2. On the **Limits** page, select **Partner Order Limits**.
- 3. On the **Partner Order Limits** page, find the partner order limit you want to modify, and select **Edit** in the **Actions** column.
- 4. On the **Maintain Partner Order Limits** panel, update the following information as needed.
  - Partner—Required
  - Response product—Required
  - Partner start—Select the calendar icon on the right and select the start date for the partner order limit.
  - Partner end—Select the calendar icon on the right and select the end date for the partner order limit.
  - Partner minimum quantity
  - Partner maximum quantity
- 5. Select Save.

## **Threshold Transfers**

Figure 68: Maintain Threshold Transfers

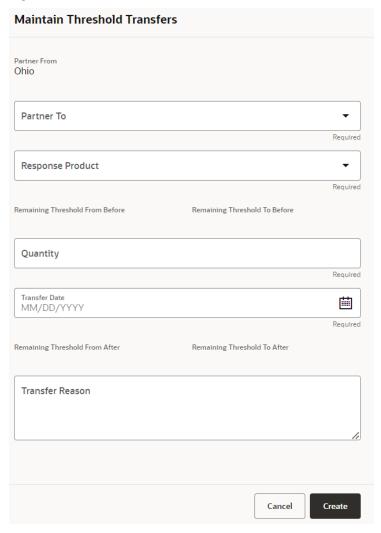

You can transfer thresholds to other partners.

- 1. Select **Limits** from the Partner Portal Home page.
- 2. On the Limits page, select Threshold Transfers.
- 3. Select Create.
- 4. In the Maintain Threshold Transfers panel, update the following information as needed.
  - Partner to—Required
  - Response product—Required
  - Quantity—Required
  - Transfer date—Required
  - Transfer reason
- 5. Select Create.

# **Site Deduplication**

The **Site Deduplication** section in the Partner Portal allows partners to merge two sites that share similar zip code, federal or state PIN.

#### **Search Sites**

You can use the **Site Deduplication** to merge two sites with same ZIP code.

Note: If a site address does not have a Response Product Type, it will not appear in the search.

Figure 69: Site Deduplication

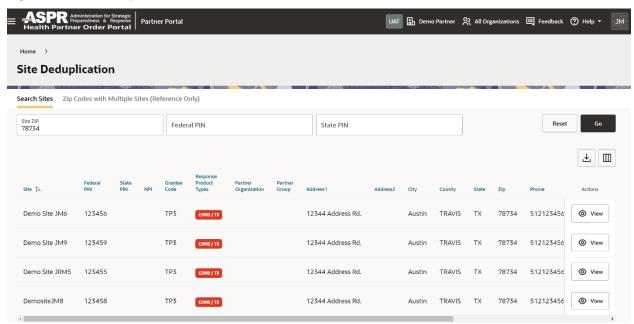

#### To deduplicate:

- 1. From the **Home** menu, select **Site Deduplication** tile, and search for sites by ZIP code, Federal or State PIN.
- 2. Click the **View** button to select the site you want to keep.
- 3. Select the site for deduplication and click the button **Deduplicate Selected Site**.

## **Zip Codes with Multiple Sites (Reference Only)**

You may look up for reference only the sites you wish to deduplicate by going to **ZIP Codes** with **Multiple Sites**.

## **Communications**

The **Communications** section in the Partner Portal allows partners to manage portal News, project features and feedback.

#### **View Partner Portal News**

You can view news items that include the alert type (information, success, alert, or warning), the response product type, and the start and end dates for the news item.

To view the news items:

- 1. Select **Communication** from the Partner Portal Home page. The **Communications** page will open.
- 2. On the Communications page, select News.
- 3. At the top of the News page, select the Partner News tab to view partner news. To filter the list to find a specific partner news item, enter the name in the Search field or select the criteria to search for. Separate multiple entries with commas. The search results appear as soon as you enter the criteria.

#### **Create a Partner News Item**

You can add a news item to display in **Partner Portal**, **Site Portal**, or in both portals. To create a news item:

- 1. Select **Communication** from the Partner Portal Home page. The **Communications** page opens.
- 2. On the Communications page, select News.
- 3. At the top of the **News** page, select the **Partner News** tab.
- 4. On the right, select Create.
- 5. On the **Maintain News** panel, provide the following information.
  - Alert type—Required. Select Information, Success, Alert, or Warning.
  - Displayed on—Required. Select the portal(s) where you want the news to be available. Select Partner Portal or Site Portal.
  - **Start date** and **end date**—Required. The times are based on your time zone. Select the calendar icon on the right to select the dates.
  - Response product type—Required
  - Title—Required
  - Description—Required
  - Allow users to dismiss—Select Yes or No to indicate whether to allow users to dismiss (remove) the news item from the display in the selected portal(s).
- 6. Select **Create**. If you selected to display the news item in Partner Portal, the information appears on the **News** page and on the homepage.

#### **Modify a Partner News Item**

You can modify all or some of a partner news item depending on its start and end dates. You cannot modify administration news.

To modify a partner news item:

- 1. Select **Communication** from the Partner Portal Home page. The **Communications** page will open.
- 2. On the **Communications** page, select **News**.
- 3. At the top of the **News** page, select the **Partner News** tab.
- 4. On the **Partner News** page, find the news item you want to modify, select the menu, and then **Edit** in the **Actions** column.
- 5. On the Maintain News panel, modify the following information as needed.
  - Alert type—Required. Select Information, Success, Alert, or Warning.
  - Displayed on—Required. Select the portal(s) where you want the news to be available. Select Partner Portal or Site Portal.
  - Start date and end date—Required. The times are based on your time zone. Select the calendar icon to select the dates.
    - If the **start date** is in the future, you can update all the fields or delete the news item.
    - If the start date is in the past and the end date is in the future, you can update only the end date and/or the allow dismissal option.
    - If the end date is in the past, you cannot update the news item. The Maintain News panel will open, all the information is read-only, and there will be no Save button in the panel.
  - Response product type—Required
  - Description—Required
  - Allow users to dismiss—Select Yes or No to indicate whether to allow users to dismiss (remove) the news item from the display in the selected portal(s).
- 6. Select Save.

#### **Delete a News Item**

You can delete a news item if its start date is in the future. To delete a news item:

- 1. Select **Communication** from the Partner Portal Home page. The **Communications** page will open.
- 2. On the **Communications** page, select **News**.
- 3. At the top of the **News** page, select the **Partner News** tab.
- 4. On the **Partner News** page, find the news item you want to delete, select the menu, and then **Delete** in the **Actions** column.

Note: You can only delete news item if the Start Date is in the future. If the Start Date for the new item is not in the future, the Delete option doesn't appear in the Actions menu.

- 5. In the **Maintain News** panel, select **Delete** to confirm that you want to delete the news item.
- 6. In the **Confirmation** dialog box, select **Delete**.

#### **Dismiss a News Item**

You can dismiss (remove) a news item from the Partner Portal Home page if allowed when the item was created or modified.

To dismiss a news item:

- 1. Open the Partner Portal Home page. If a news item was set to display in Partner Portal when it was created, the information appears at the top of the page.
- 2. On the right, select **Dismiss**.

Note: The Dismiss button only appears if the "Allow Users to Dismiss option" was set to Yes when the news item was created or modified. For more information, see <u>Create a</u> Partner News Item or Modify a Partner News Item.

#### **Manage Project Features and Sprint Details**

You can view, suggest, and vote on product enhancements, follow your suggested enhancements, and view sprint details and feature overviews.

## Suggest a New Feature or Enhancement

You can enter a request for a new feature or product enhancement with or without screenshots and follow the status of the request.

To suggest a new feature or product enhancement:

- 1. Select **Communications** from the Partner Portal Home page.
- 2. On the **Communications** page, select **Project Management**.
- 3. On the **Project Management** page, select **Feature Requests**.
- 4. On the right of **Feature Requests** page, select **Create**.
- 5. On the **Maintain Feature** panel, provide the following information.
  - **Title**—Required. A brief summary of the new feature or enhancement.
  - **Status**—Read-only. Options for the status of the enhancement request are PLANNED, REQUESTED, OPEN, PENDING, or CLOSED.
  - Follow—Select Yes or No to indicate whether you want to follow the status of your new feature or enhancement request, as described in View your followed features.
  - Requested By—Read-only
  - Description—A description of the new feature or enhancement
  - Justification—An explanation of why you are requesting the new feature or enhancement
  - Response product type—Required

- Tags
- 6. Do one of the following.
  - Select Create to save the feature request.
  - Select Create and Add Screenshot to add comments and screenshots to the feature request. The panel refreshes and opens additional fields.
    - In the **Comments & Screenshots** section, add and save any comments, upload screenshots as needed, and select **Create**.

#### Modify a New Feature or Enhancement Request

You can modify a new feature or product enhancement request if necessary. To modify a new feature or product enhancement request:

- 1. Select **Communications** from the Partner Portal Home page.
- 2. On the **Communications** page, select **Project Management**.
- 3. On the **Project Management** page, select **Feature Requests**.
- 4. On the **Feature Requests** page, find the request you want to modify and then select **Edit** in the **Actions** column.
- 5. In the **Maintain Feature** panel, update the following information as needed.
  - **Title**—Required. A brief summary of the new feature or enhancement.
  - Status—Read-only. Options for the status of the enhancement request are PLANNED, REQUESTED, OPEN, PENDING, or CLOSED.
  - Follow—Select Yes or No to indicate whether you want to follow the status of your new feature or enhancement request, as described in View your followed features.
  - Requested By—Read-only
  - Description—A description of the new feature or enhancement
  - Justification—An explanation of why you are requesting the new feature or enhancement
  - Response Product Type—Required
  - Tags
- 6. Select Comments or Screenshots in the middle of the Maintain Feature panel.
  - Comments—View the comments or questions about the feedback. To add a new comment, on the right select Add Comment. In the Add Request Comment panel, enter a comment or question, and then select Create.
  - **Screenshots**—View the list of screenshots associated with the request.
- 7. Select Save.

## Close a new feature or product enhancement request

You can close a new feature or product enhancement request if necessary. To close a new feature or product enhancement request:

- 1. Select **Communications** from the Partner Portal Home page.
- 2. On the Communications page, select Project Management.
- 3. On the **Project Management** page, select **Feature Requests**.
- 4. On the **Feature Requests** page, find the request you want to close, select the menu, and then select **Close** in the **Actions** column.
- 5. On the **Close Request** panel, enter the reason for closing the request, and then select **Close Request**.

#### View your followed features

You can view the status of the new product features or enhancements you suggested and chose to follow.

You can suggest a new product feature or enhancement and set whether to follow it as described in Suggest a New Feature or Enhancement.

To view your followed features:

- 1. Select **Communications** from the Partner Portal Home page.
- 2. On the Communications page, select Project Management.
- 3. On the **Project Management** page, select **My Followed Features**.
- 4. On the **My Followed Features** page, to search for a specific item, select the criteria you need from the **Search** drop-down menu and provide any required details. The search results appear as soon as you enter the criteria.

#### View sprint features

You can open the sprint feature overviews, which provide detailed descriptions of the features added in each product sprint. You can choose to view the features for all sprints or a particular sprint, or you can search for specific sprints using text or for a specific portal.

To view the sprint features:

- 1. Select **Communications** from the Partner Portal Home page.
- 2. On the Communications page, select Project Management.
- 3. On the Project Management page, select Sprint Feature Overview.
- 4. On the **Sprint Feature Overview** page, provide the following information.
  - Sprint—Select All or a sprint number.
  - Title—Use if you don't know the exact title of the sprint feature. Enter, for example,
     Allow or Display. The search is not case-sensitive.
  - Portal—Select All, Partner, or Site.

# Manage Feedback

Partner Portal provides a way for you to provide feedback and to view all user feedback.

#### View user feedback

You can view all user feedback provided by users of the Site Portal and Partner Portal. You can view all feedback, or you can filter the feedback by status (open, closed, or pending).

To view user feedback:

- 1. Select **Communications** from the Partner Portal Home page.
- 2. On the Communications page, select Feedback.
- 3. On the **Feedback** page, to search for a specific item, select the criteria you need from the **Search** drop-down menu and provide any required details. The search results appear as soon as you enter the criteria.
- 4. To review the details for a feedback entry or to change the status of a request, locate the entry you want to view, and select the and then **Edit** in the **Actions** column.
- 5. On the **Manage Feedback** panel, view and update the following information as needed. (Most of the information is read-only.)
  - Application—Read-only. The portal for feedback.
  - Page—Read-only. The user interface page in the portal for feedback.
  - Rating—Read-only. The feedback reported: Neutral, Satisfactory, or Unsatisfactory.
  - Type—Read-only. Bug or Comment.
  - Feedback Key, Name, Email—Read-only. Identifiers for the user who submitted the feedback.
  - Comments—Read-only. The comment submitted by the user.
  - Status—Select Closed, Open, or Pending to change the status of the request.
  - Response Product Type—Read-only
  - Jira Number—Read-only. An internal identifier for the feedback.
- 6. In the middle of the Maintain Feedback panel, select Comments or Screenshots.
  - Comments—View the comments or questions about the feedback. To add a new comment, select Add Comment. In the Add Feedback Response panel, enter a comment or question, and then select Create.
  - Screenshots—View the list of screenshots associated with the feedback. To add a screenshot, drag the file into the block and then select Save.
- 7. On the **Feedback** page, to add a comment about a feedback entry, locate the entry, select the menu, and then select **Add Comment** in the **Actions** column.
- 8. In the **Add Feedback Response** panel, enter a comment or question, and then select **Create**.

#### **View and Modify Feedback Details**

You can view all user feedback provided by users of the Site Portal and Partner Portal. You can view all feedback, or you can filter the feedback by status (open, closed, or pending).

## To modify feedback details:

- 1. Select **Communications** from the Partner Portal Home page.
- 2. On the **Communications** page, select **Feedback**.
- 3. On the **Feedback** page, find the entry you want to review, select the menu, and then select **Edit** in the **Actions** column.
- 4. In the **Manage Feedback** panel, view and update the following information as needed. (Most of the information is read-only.)
  - **Application**—Read-only. The portal for feedback.
  - Page—Read-only. The user interface page in the portal for feedback.
  - Rating—Read-only. The feedback reported: Neutral, Satisfactory, or Unsatisfactory.
  - Type—Read-only. Bug or Comment.
  - Feedback Key, Name, Email—Read-only. Identifiers for the user who submitted the feedback.
  - Comments—Read-only. The comment submitted by the user.
  - Status—Select Closed, Open, or Pending to change the status of the request.
  - Response Product Type—Read-only
  - Jira Number—Read-only. An internal identifier for the feedback.
- 5. In the middle of the Maintain Feedback panel, select Comments or Screenshots.
  - Comments—View the comments or questions about the feedback. To add a new comment, on the right-click Add Comment. In the Add Feedback Response panel, enter a comment or question, and then select Create.
  - Screenshots—View the list of screenshots associated with the feedback. To add a screenshot, drag the file into the block and then select Save.
- 6. On the **Feedback** page, to add a comment about a feedback entry, locate the entry, select the menu, and then select **Add Comment** in the **Actions** column.
- 7. On the **Add Feedback Response** panel, enter a comment or question, and then select **Create**.

#### Add a comment on user feedback entry

You can view all user feedback provided by users of the Site Portal and Partner Portal. You can view all feedback, or you can filter the feedback by status (open, closed, or pending).

To add a comment on user feedback:

- 1. Select **Communications** from the Partner Portal Home page.
- 2. On the **Communications** page, select **Feedback**.
- 3. On the **Feedback** page, to search for a specific item select the criteria you need from the **Search** drop-down menu and provide any required details. The search results appear as soon as you enter the criteria.

- 4. Locate the entry you want to add a comment for select the menu, and then select **Add Comment** in the **Actions** column.
- 5. On the **Add Feedback Response** panel, enter a comment or question, and then select **Create**.

#### **Modify support details**

You can modify support details if necessary. To modify support details:

- 1. Select **Communications** from the Partner Portal Home page.
- 2. On the **Communications** page, select **Feedback**.
- 3. On the **Feedback** page, on the right-click **Edit Support Details**.
- 4. On the Maintain Support Details panel, update the following information, as needed.
  - Name—Read-only
  - Grantee Code—Read-only
  - Email
  - Support Phone
  - Support Text
  - Support Email
  - Support URL
  - Phone
  - Phone Extension
  - Fax
- 5. Select Save.

## **Partner Administration**

The Administration section provides an overview on managing partner users, partner contacts, hub addresses, partner default rights, groups, organizations, authorizations, and support details.

Figure 70: Partner Administration Options

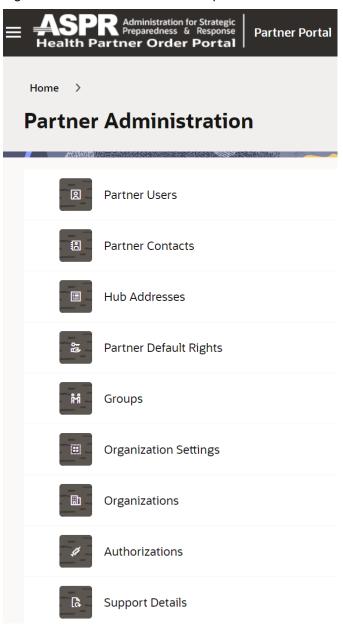

#### **Partner Users**

A partner user is a person who works in Partner Portal. You can view, add, and modify partner users.

## View the list of partner users

Only the people added as users can work in Partner Portal. To view the list of partner users:

- 1. Select **Administration** from the Partner Portal Home page.
- 2. On the Administration page, select Partner Users.

3. On the **Partner Users** page, to search for a specific user, select the criteria you need from the **Search** drop-down menu, and provide any required details. The search results appear as soon as you enter the criteria.

#### Create a partner user

You can create a partner user. Only the people added as partner users can work in Partner Portal. An attestation may be required before you can enter user details.

Figure 71: Creating a partner user

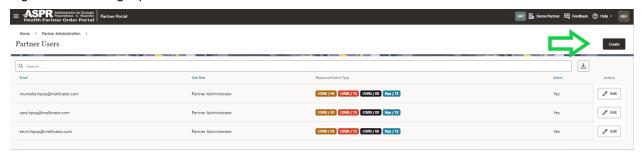

#### To create a partner user:

- 1. Select **Administration** from the Partner Portal Home page.
- 2. On the Administration page, select Partner Users.
- 3. On the **Partner Users** page, at the top right select **Create**.
- 4. On the **Create Partner User** panel, in the **Email** field, enter the email address of the user you want to add, and then select **Next**.
  - If the user already exists in the system, the panel refreshes, and the user details appear in the panel. You can modify the details for a user as described in Modify a partner user.
  - If the user doesn't exist in the system, the panel refreshes and shows the details you must enter.
- 5. On the **Maintain Partner Users** panel, provide the following information:
  - Email—Read-only. The user's email address.
  - First Name
  - Last Name
  - Title
  - Mobile, Phone, Extension, and Fax—Enter the contact information for the person.
     Make sure that the person monitors the phone and fax numbers regularly.
- 6. Select Create.

Partner Portal sends a welcome email to the user you just added. The email contains instructions for activating their account in Partner Portal.

## Modify a partner user

You can modify a partner user if necessary. To modify a partner user:

- 1. Select **Administration** from the Partner Portal Home page.
- 2. On the Administration page, select Partner Users.
- 3. On the **Partner Users** page, find the user you want to modify, and on the right-click **Edit** in the **Actions** column.
- 4. On the Maintain Partner Users panel, update the following information as needed.
  - Email—Read-only. The user's email address.
  - First Name
  - Last Name
  - Title
  - Mobile, Phone, Phone Extension, and Fax—Enter the contact information for the person. Make sure that the person monitors the phone and fax numbers regularly.
  - Active—Select Yes or No.
- 5. Select Apply Changes.

#### **Partner Contacts**

A contact is a person who works in Partner Portal. An administrator adds one contact for your organization, and that person is responsible for adding all the other contacts. When an administrator adds your organization to Partner Portal, they include one person as the primary contact.

#### View the list of partner contacts

When an administrator adds your organization to Partner Portal, they include one person as the primary contact. You can change the primary contact if necessary.

To view the list of partner contacts:

- 1. Select **Administration** from the Partner Portal Home page.
- 2. On the **Administration** page, select **Partner Contacts**.
- 3. On the **Partner Contacts** page, to search for a specific contact, select the criteria you need from the **Search** drop-down menu, and provide any required details. The search results appear as soon as you enter the criteria.

#### Create a partner contact

A contact is an individual who whose contact information is associated with a site for shipping and receiving purposes, but who does not require access to the system for placing their own orders. Contacts can also be system users, but do not have to be.

To create a partner contact:

- 1. Select **Administration** from the Partner Portal Home page.
- 2. On the Administration page, select Partner Contacts.
- 3. On the **Partner Contacts** page, at the top right, select **Create**.
- 4. On the **Create Partner Contact** panel, in the **Email** field, enter the email address of the contact you want to add, and then select **Next**.
  - If the contact already exists in the system, the panel refreshes, and the contact details appear in the panel. You can modify the details for the contact as described in Modify a partner contact.
  - If the contact doesn't exist in the system, the panel will refresh and show the details you must enter.
- 5. On the **Maintain Partner Contacts** panel, provide the following information:
  - Email—Required. The contact's email address.
  - First Name—Required
  - Last Name— Required
  - Title
  - Mobile, Phone, Phone Extension, and Fax—Enter the contact information for the person. Make sure that the person monitors the phone and fax numbers regularly.
- 6. Select Create.

Partner Portal sends a welcome email to the contact you just added. The email contains instructions for activating their account in Partner Portal.

#### Modify a partner contact

You can modify a partner contact if necessary. To modify a partner contact:

- 1. Select **Administration** from the Partner Portal Home page.
- 2. On the Administration page, select Partner Contacts.
- 3. On the **Partner Contacts** page, find the contact you want to modify, and on the right, select **Edit** in the **Actions** column.
- 4. Select the **Administration** tile. The **Administration** page will open.
- 5. On the **Maintain Partner Contacts** panel, update the following information, as needed.
  - Email—Required. The contact's email address
  - First Name—Required
  - Last Name— Required
  - Title
  - Mobile, Phone, Phone Extension, and Fax—Enter the contact information for the person. Make sure that the person monitors the phone and fax numbers regularly.
  - Active—Select Yes or No

## 6. Select Apply Changes.

#### Partner Default Rights

Partner default rights set the permissions for Site Portal users.

Figure 72: Partner Default Rights/Default tab

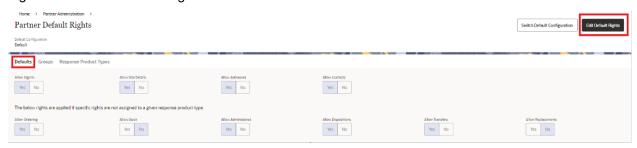

#### View the default rights for partners

As an administrator, you can set default rights for all partners, groups, and response product types.

To view the default rights for partners:

- 1. Select **Partner Administration** from the Partner Portal Home page.
- 2. On the **Partner Administration** page, select **Partner Default Rights**.
- 3. At the top of the **Partner Default Rights** page, select the **Defaults** tab.
- 4. Select **Edit Default Rights** in the upper right-hand corner.

#### View the default rights for groups

As an administrator you can view the default rights for all groups available in the system.

To view the default rights for all groups:

- 1. Select **Partner Administration** from the Partner Portal Home page.
- 2. On the Partner Administration page, select Partner Default Rights.
- 3. At the top of the **Partner Default Rights** page, select the **Groups** tab.
- 4. Select Create Default Group Rights in the upper right-hand corner.

#### Modify the default rights for response product types

As an administrator you can modify the default rights for response product types if necessary.

To modify the default rights for a response product type:

- 1. Select **Partner Administration** from the Partner Portal Home page.
- 2. On the **Partner Administration** page, select **Partner Default Rights**.
- 3. At the top of the **Partner Default Rights** page, select the **Response Product Types** tab.
- 4. In the list, find the response product type whose default rights you want to modify, and select **Edit** in the **Actions** column.

- 5. On the **Partner Response Types** panel, update the following information as needed.
  - Response Product Type—Read-only
  - Allow Ordering—Select Yes or No
  - Allow Stock—Select Yes or No
  - Allow Administered—Select Yes or No
  - Allow Disposition—Select Yes or No
  - Allow Transfers—Select Yes or No
  - Allow Replacement—Select Yes or No
  - Allow Replacement—Select Yes or No

Figure 73: Partner Response Types panel

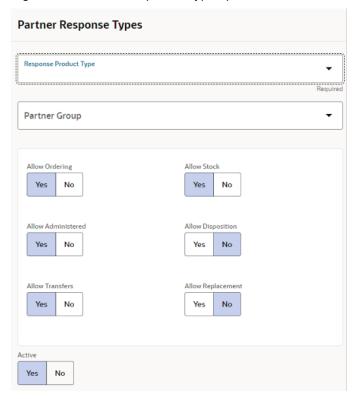

#### 6. Select Save.

#### Manage Groups

A group is a collection of sites that you can use to better manage sites who use the same ordering permissions. Once created, you can add sites to the group when you create a site.

You can view, create, and modify groups.

## View the list of groups

As an administrator you can view the list of groups available in the system.

To view the list of groups:

- 1. Select **Partner Administration** from the Partner Portal Home page.
- 2. On the Partner Administration page, select Groups.
- 3. On the **Groups** page, to search for a specific group, enter text or select criteria from the **Search** drop-down menu and provide any required details. The search results appear as soon as you enter the criteria.

## Create a group

As an administrator you can create a new group.

To create a group:

- 1. Select **Partner Administration** from the Partner Portal Home page.
- 2. On the **Partner Administration** page, select **Groups**.
- 3. On the **Groups** page, at the top right, select **Create**.
- 4. On the **Maintain Groups** panel, provide the following information.
  - Name—Required
  - Description
  - Active—Select Yes or No
- 5. Select Create.

#### Modify a group

As an administrator you can modify a group, if necessary.

To modify a group:

- 1. Select **Partner Administration** from the Partner Portal Home page.
- 2. On the Partner Administration page, select Groups.
- 3. On the **Groups** page, find the group you want to modify, and select **Edit** in the **Actions** column.
- 4. On the **Maintain Groups** panel, update the following information as needed.
  - Name—Required
  - Description
  - Active—Select Yes or No.
- 5. Select Save.

The glossary provides descriptions and examples of the terms that appear in the portal applications.

Table 3: Health Partner Ordering Portal (HPOP) glossary of terms

| Term                       | Obsolete Term       | Description                                                                                                    |
|----------------------------|---------------------|----------------------------------------------------------------------------------------------------|
| Apportionment              | NA                  | Process by which a partner places order for a site                                                                                                    |
| Change Log                 | Audit Log           | Audit history that provides details for a partner or site within a specified time period                                                                                          |
| Contact                    | Primary Contact     | An individual whose contact information is associated with a site for shipping and receiving purposes, but who does not require access to the system for placing their own orders |
|                            |                     | Contacts can also be system users, but do not have to be.                                                                                                    |
| Direct ordering            | N/A                 | Process where sites create their own orders                                                                                                    |
| Disposition                | Wastage,<br>Returns | Description and reason for wasted and returned products. Can also include products given away as international donations                                                          |
|                            |                     | Products can be wasted for many reasons, including a broken vial/syringe, lost or unaccounted for product, an expired or damaged product.                                         |
|                            |                     | Products can be returned for many reasons, including refrigeration was too warm or too cold, or a mechanical failure.                                                             |
| Distributor account number | ASD account number  | Unique identifier defined for each site so that distributors can identify each specific site and its attributes with a numeric code                                               |
|                            |                     | The account number is removed from a site if the address changes. This ensures the distributor is notified of the change and can provide a new account for the new site.          |
| Group                      | NA                  | Collection of sites that you can use to better manage sites who use the same ordering permissions                                                                                 |
|                            |                     | Once created, you can add sites to the group when you create a site.                                                                                                    |

| Term     | Obsolete Term   | Description                                                                                                    |
|----------|-----------------|----------------------------------------------------------------------------------------------------|
| Transfer | Inventory       | Amount of a response product moved to a different site for each response (incident) that required one or more products                                                                                                    |
| User     | Primary Contact | Individual associated with a site, organization, partner, distributor, or administrator who needs to be able to sign into and work in Health Partner Ordering Portal (HPOP).  A user can be—but does not have to be—a contact. |

## **Order Status Descriptions**

The status descriptions provide lists and descriptions of the order status types, order types, and processing types that appear in the application.

Table 4: Order status types and descriptions

| Order Status Type | Description                                                  |
|-------------------|--------------------------------------------------------------|
| Submitted         | Order is submitted to site for review and processing         |
| Processing        | Order is processing                                          |
| Completed         | Order is completed                                           |
| Distributed       | Order is distributed                                         |
| On-Hold           | Order is on-hold Completed orders that cannot be transmitted |
| Transmitted       | Order is transmitted                                         |
| Shipped           | Order is shipped                                             |
| Cancelled         | Order is cancelled                                           |

# **Order Type Descriptions**

The type descriptions provide descriptions of the order types that appear in the application.

Table 5: Order types and descriptions

| Order Type    | Description                    |
|---------------|--------------------------------|
| Internal      | Order from an owning partner   |
| External      | Order from an external partner |
| Replacement   | Replacement order              |
| Special Event | Order for a special event      |
| Program       | Order for a program            |
| Administrator | Order by an Administrator      |
| Open          | Open order                     |